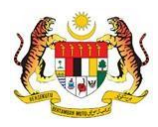

## SISTEM PERAKAUNAN AKRUAN KERAJAAN NEGERI (iSPEKS)

## USER MANUAL

# Proses Penghantaran Fail Autopay ke Bank / Badan Berkanun / Agensi Potongan Gaji (APG) (Gaji)

Untuk

 JABATAN AKAUNTAN NEGARA MALAYSIA

TERHAD

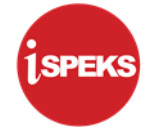

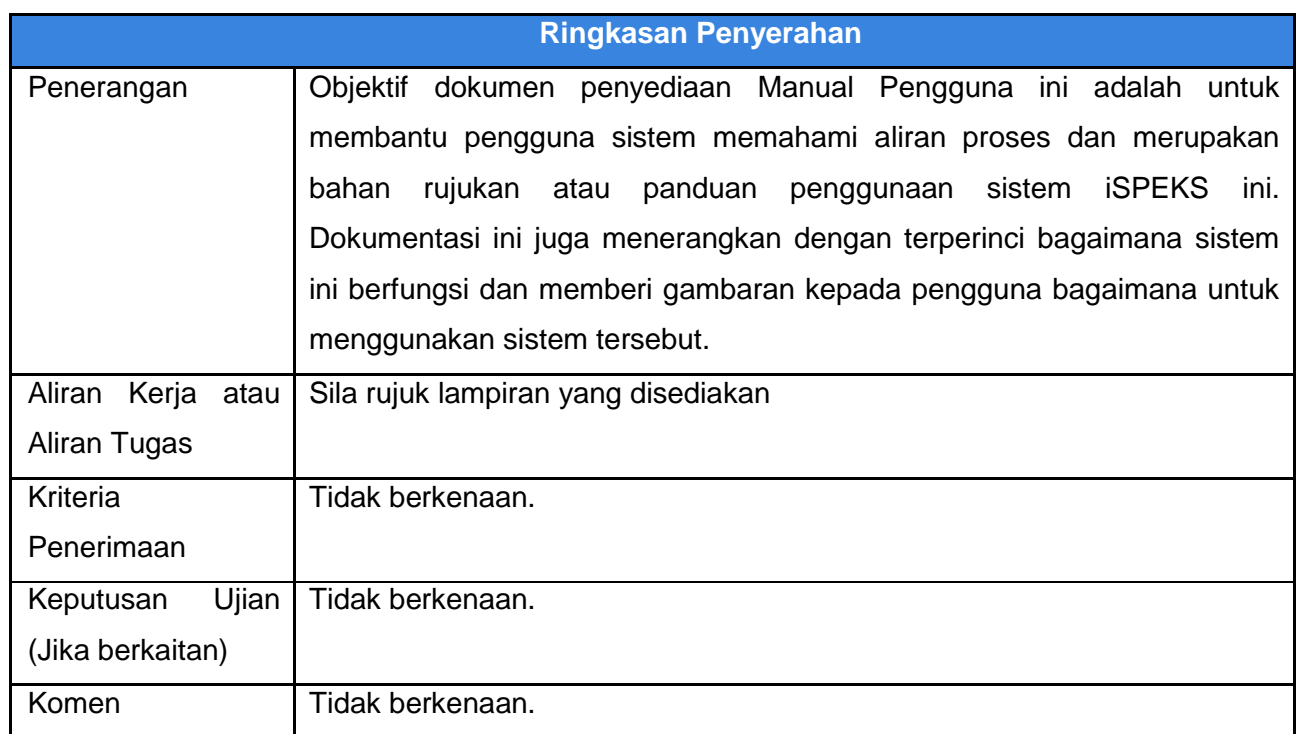

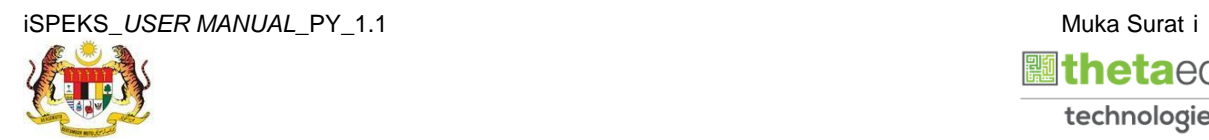

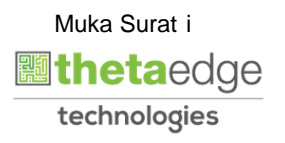

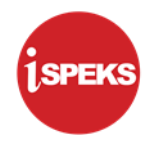

### **Pentadbiran dan Pengurusan Dokumen**

#### **Semakan Dokumen**

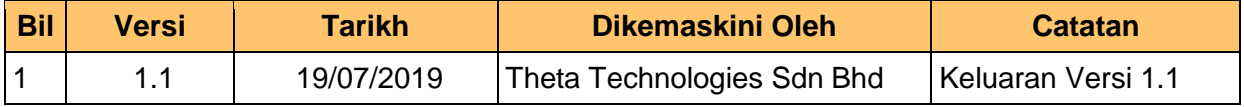

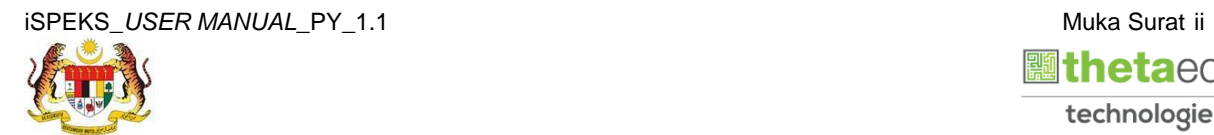

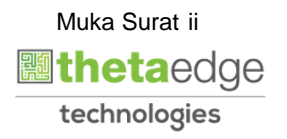

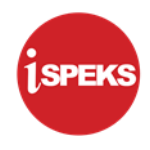

## **ISI KANDUNGAN**

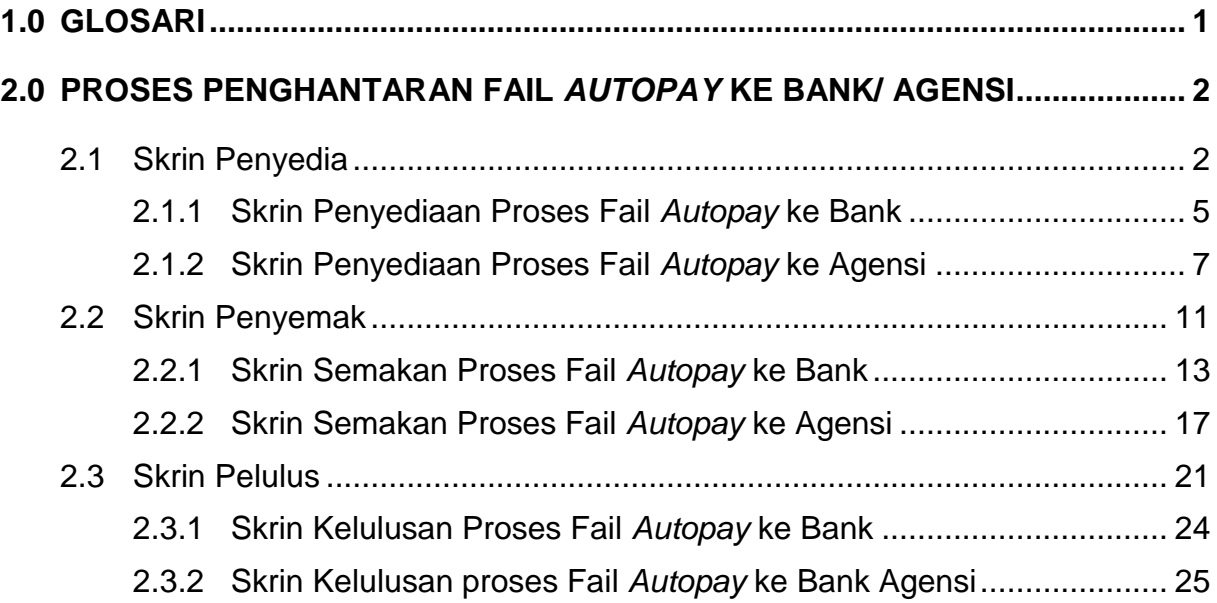

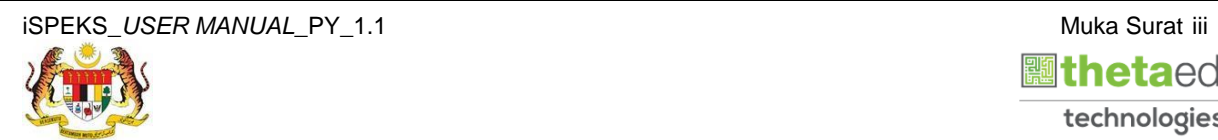

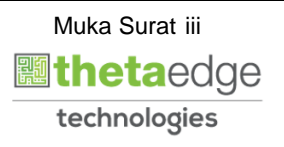

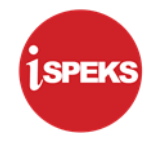

## <span id="page-4-0"></span>**1.0 GLOSARI**

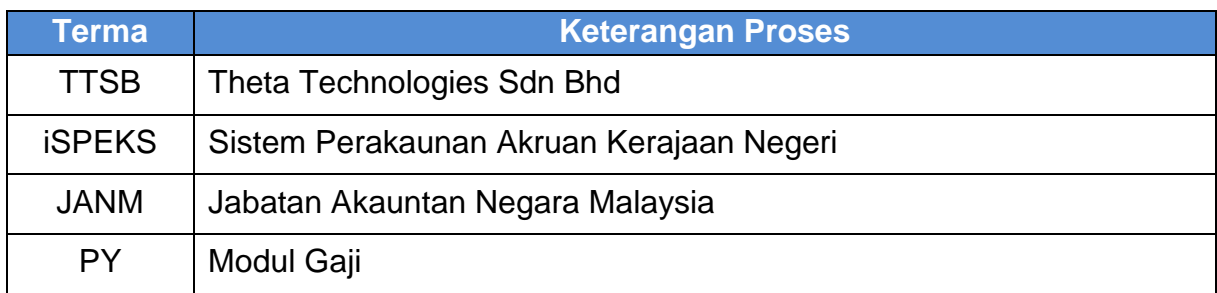

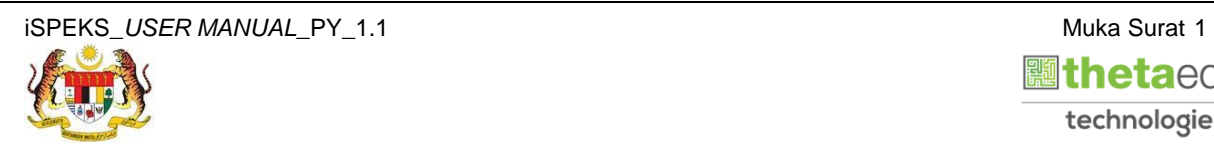

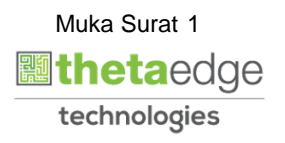

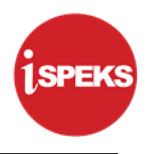

## <span id="page-5-0"></span>**2.0 PROSES PENGHANTARAN FAIL** *AUTOPAY* **KE BANK/ AGENSI**

Fungsi ini digunakan sebagai proses penghantaran fail *autopay* ke bank dan agensi potongan gaji. Proses ini dilakukan oleh pengguna di peringkat BN

#### <span id="page-5-1"></span>**2.1 Skrin Penyedia**

Pegawai Penyedia perlu memasukkan maklumat untuk melakukan Proses *Autopay* yang digunakan sebagai proses penghantaran fail *autopay* ke bank dan agensi potongan gaji.

#### **1.** Skrin **Log Masuk Aplikasi iSPEKS** dipaparkan.

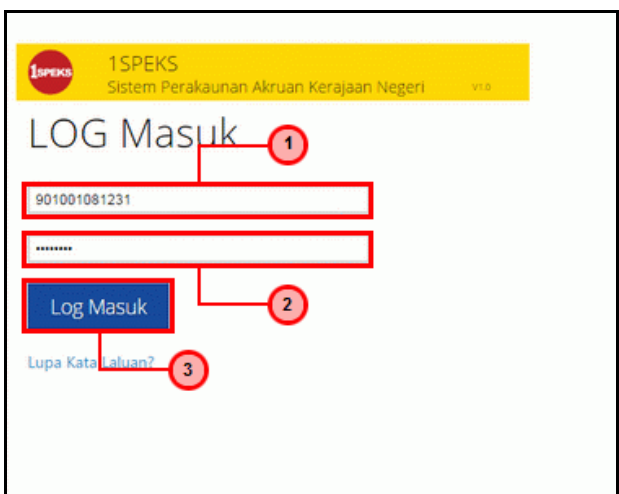

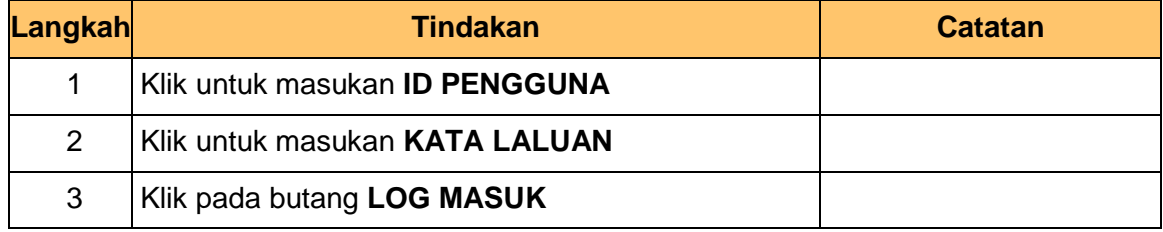

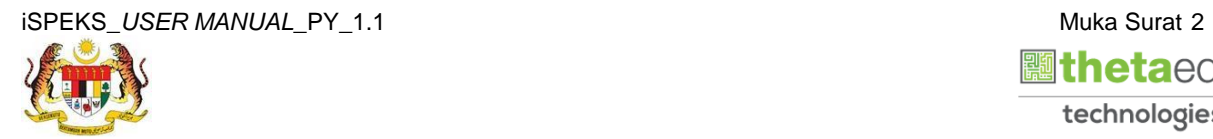

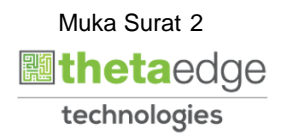

**2.** Skrin **Menu Sisi iSPEKS** dipaparkan.

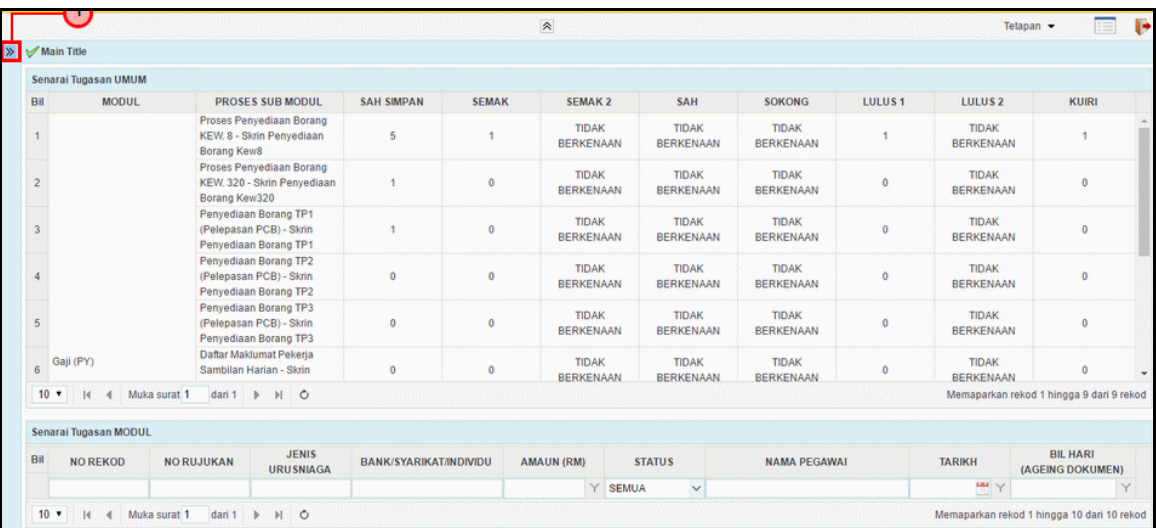

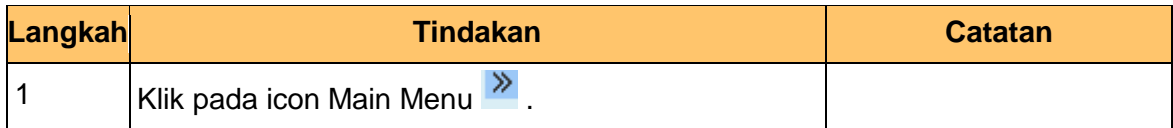

## **3.** Skrin **Gaji iSPEKS** dipaparkan.

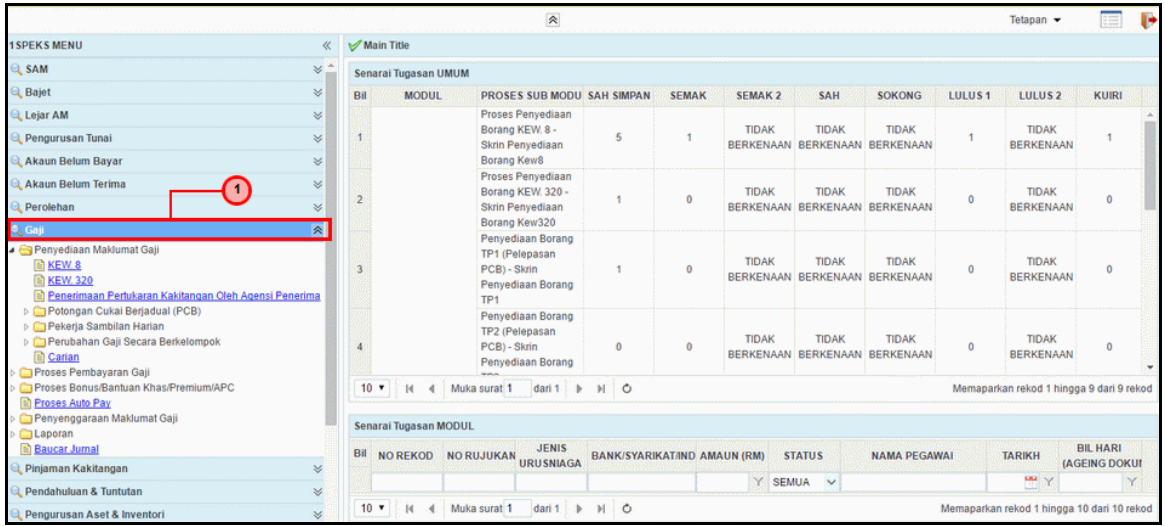

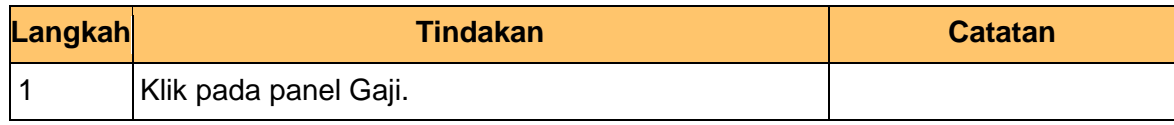

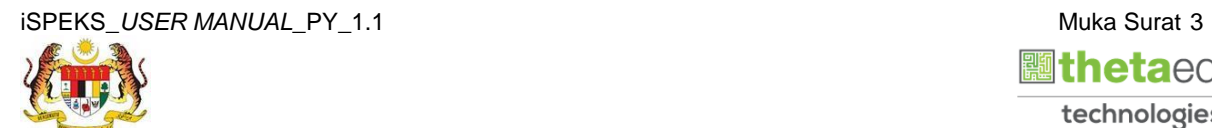

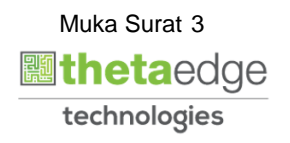

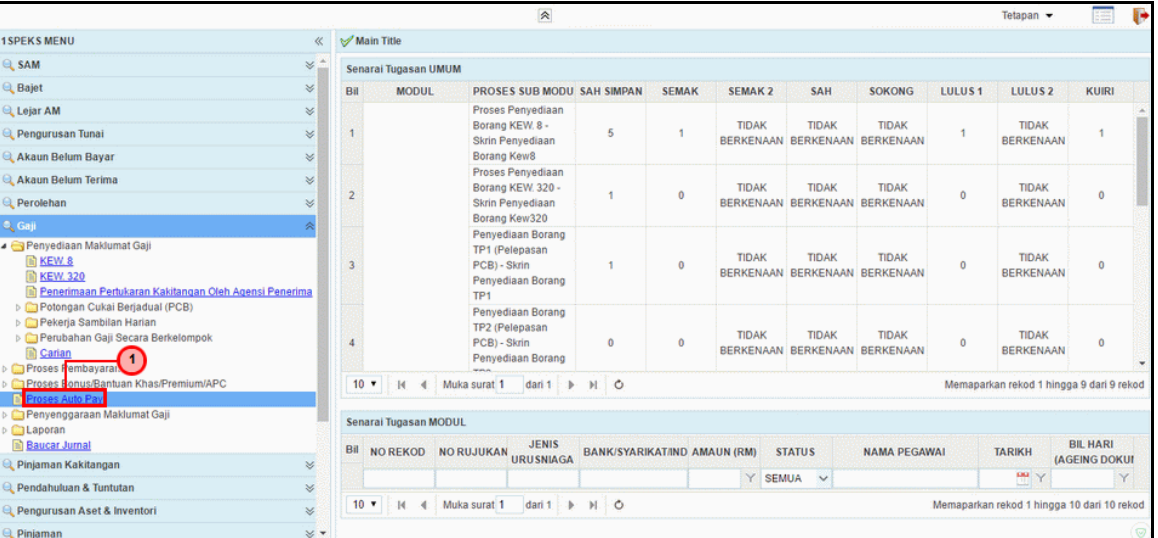

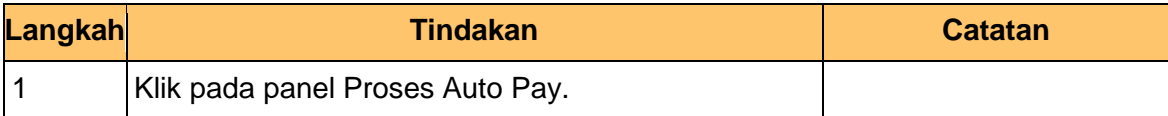

**5.** Skrin **Proses** *Autopay* dipaparkan.

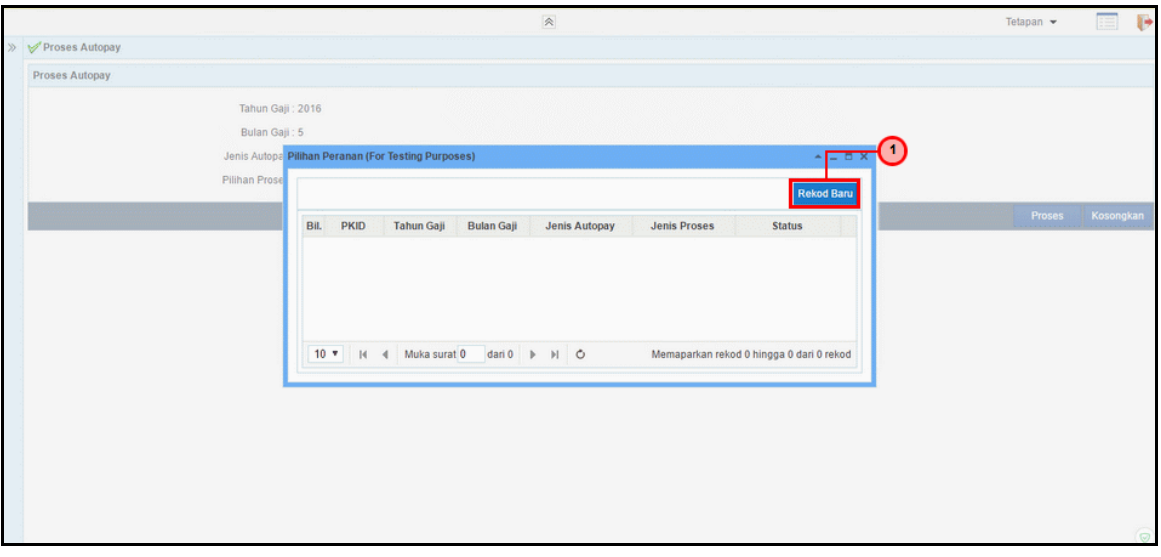

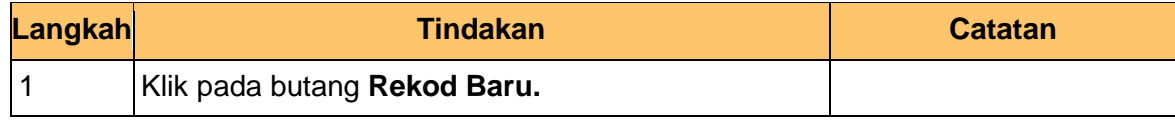

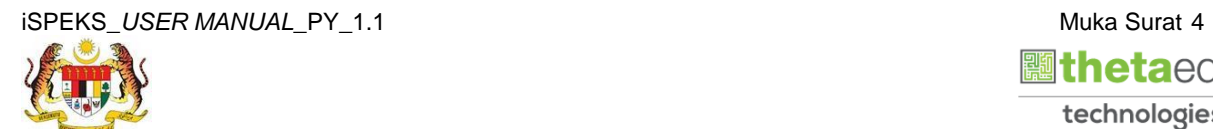

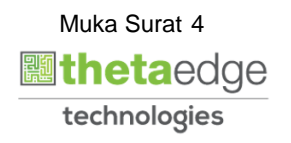

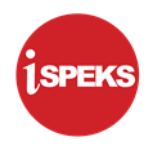

## **2.1.1 Skrin Penyediaan Proses Fail** *Autopay* **ke Bank**

<span id="page-8-0"></span>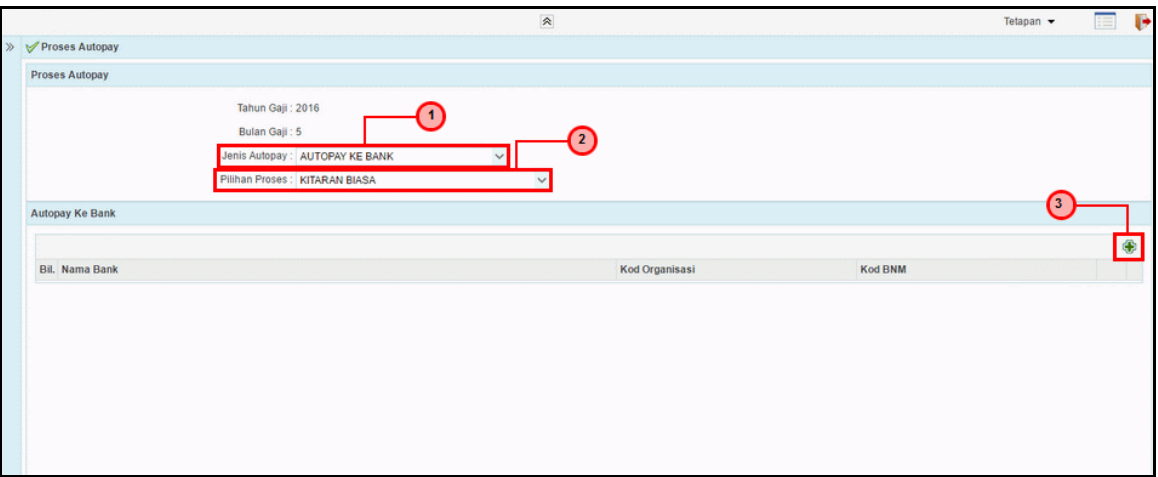

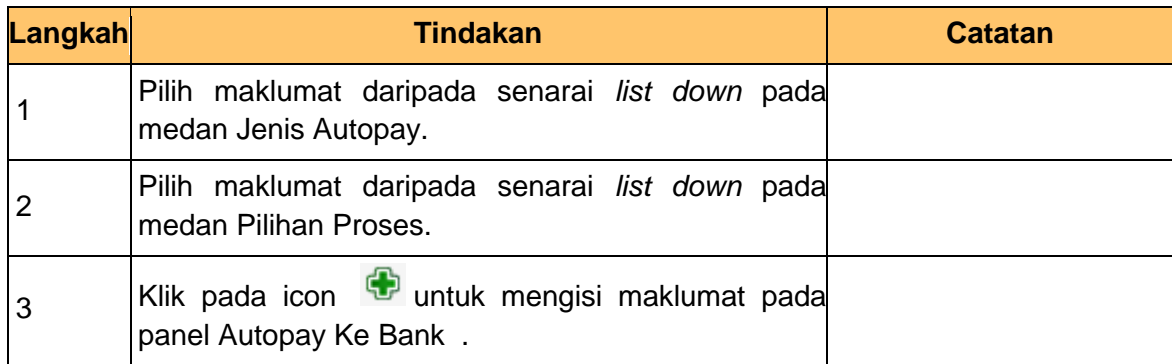

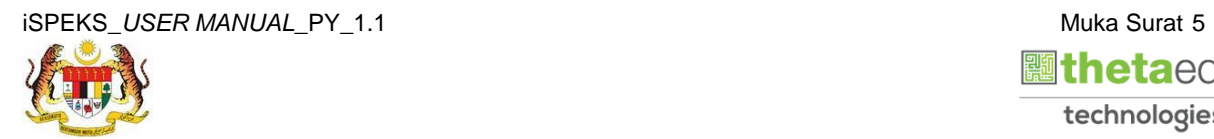

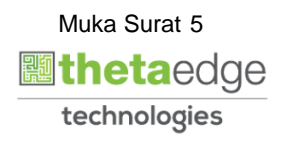

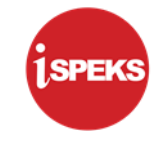

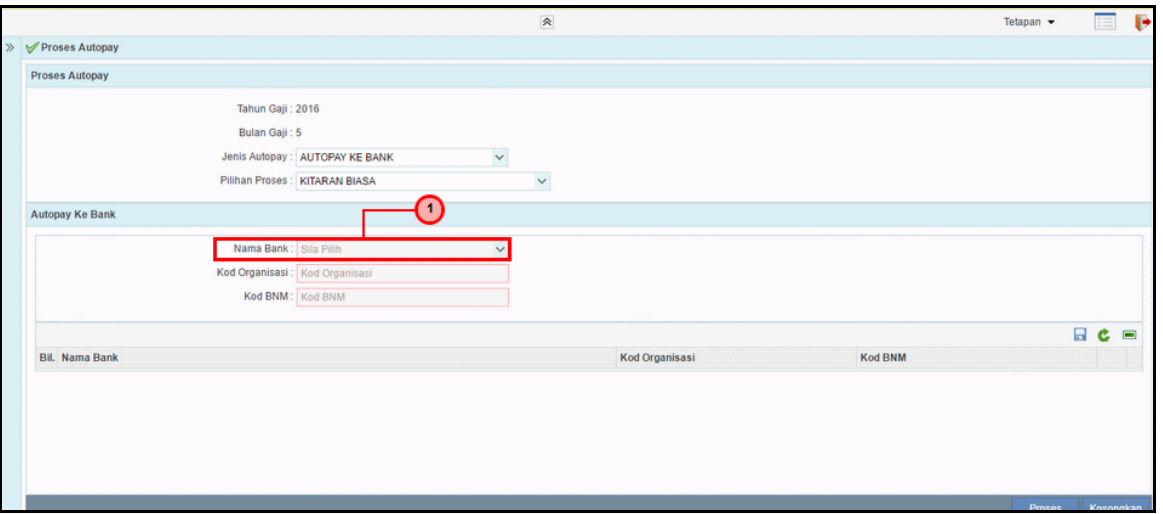

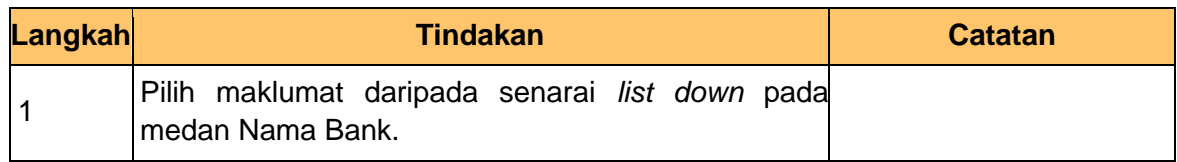

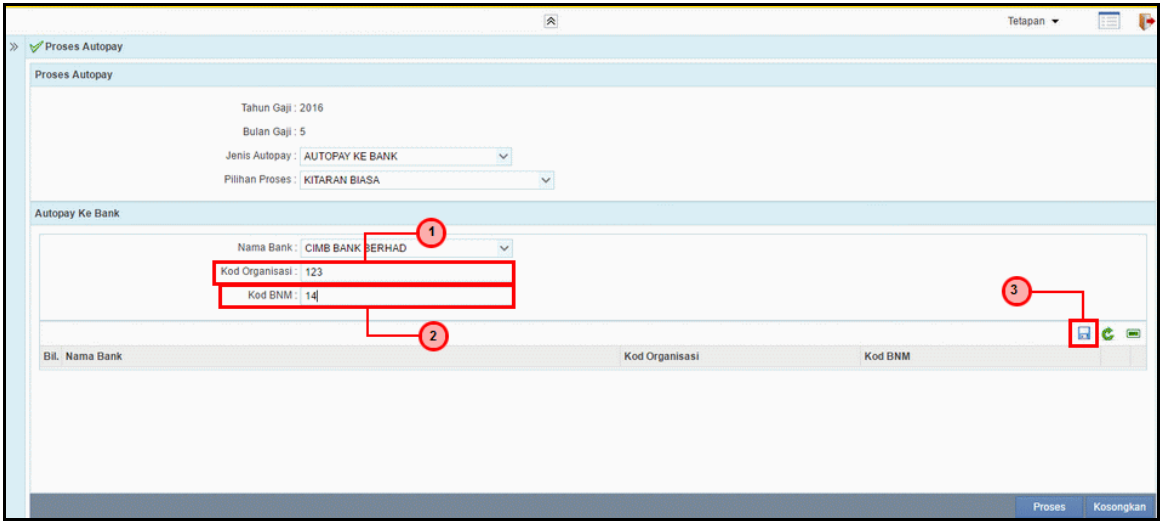

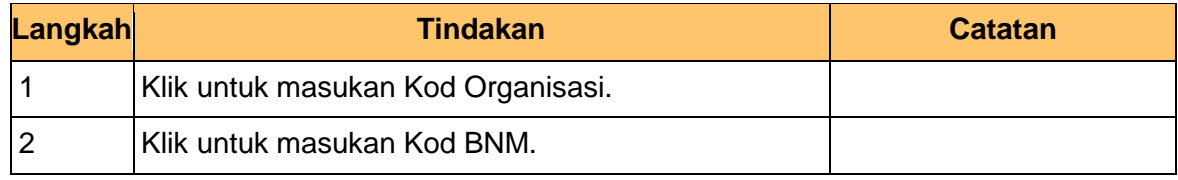

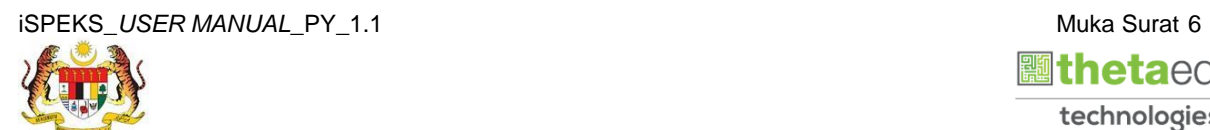

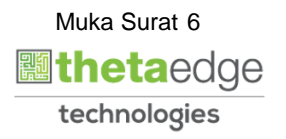

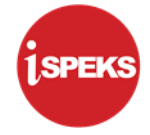

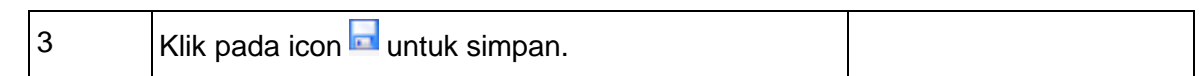

## **2.1.2 Skrin Penyediaan Proses Fail** *Autopay* **ke Agensi**

<span id="page-10-0"></span>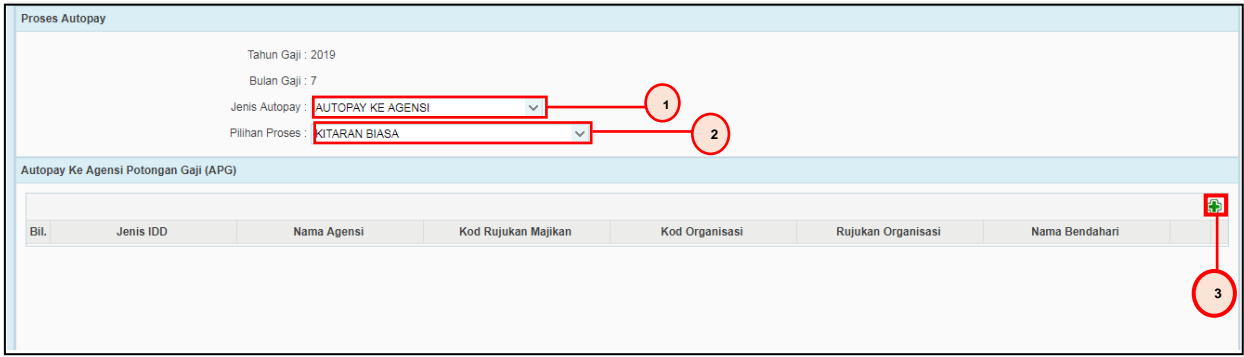

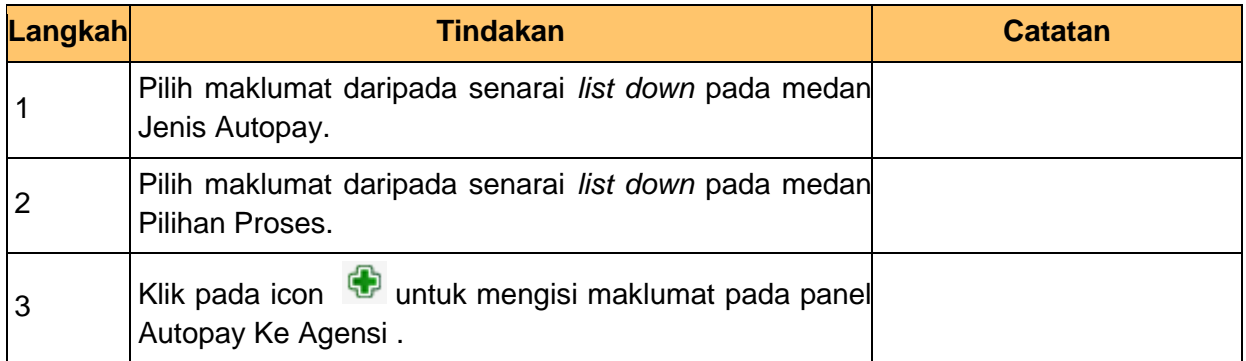

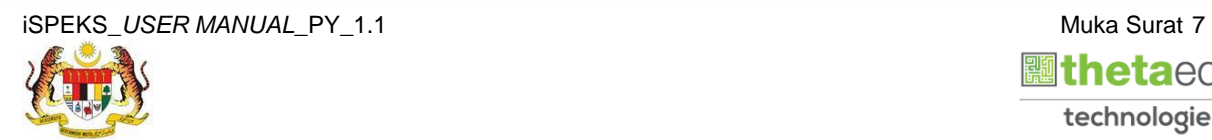

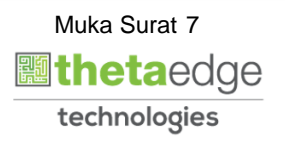

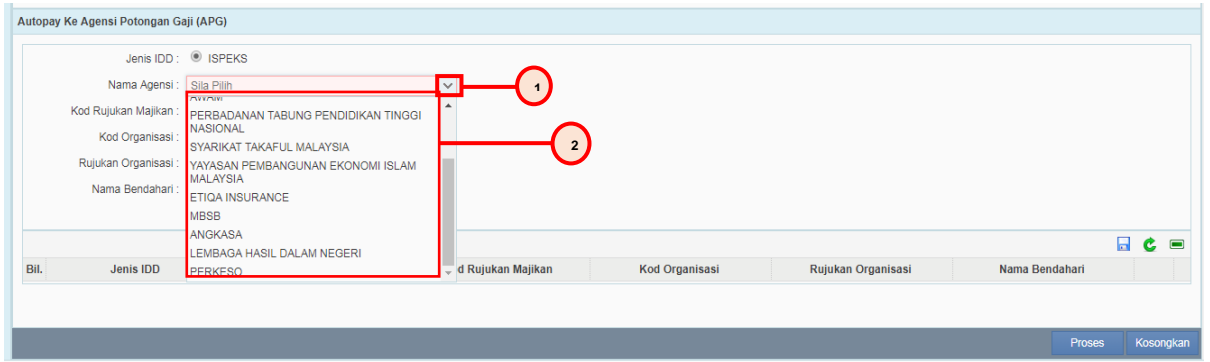

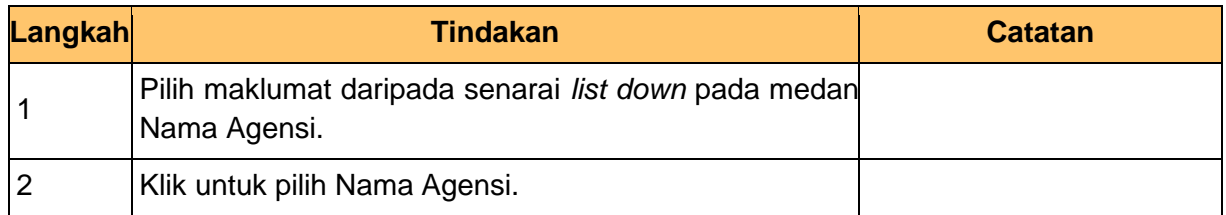

## **9.** Skrin **Proses** *Autopay* dipaparkan.

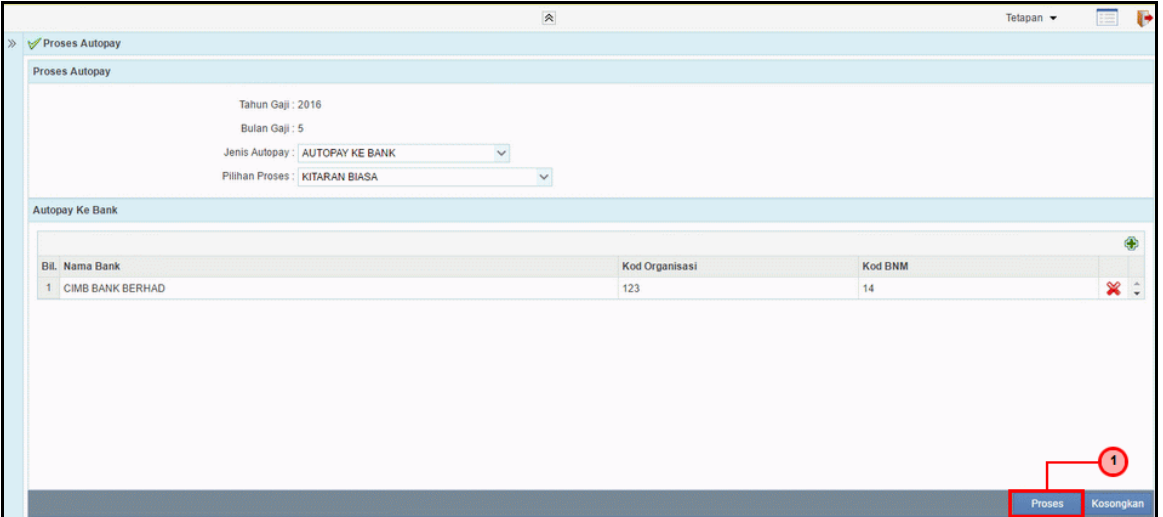

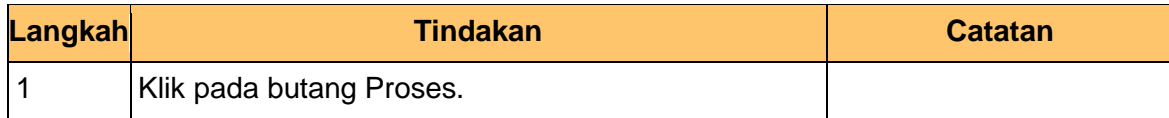

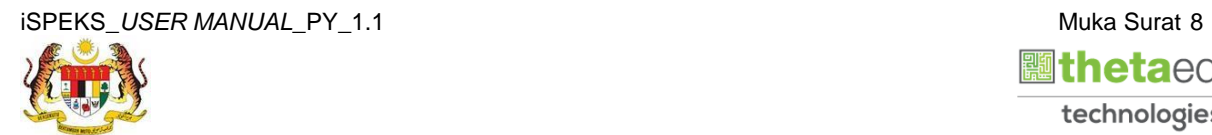

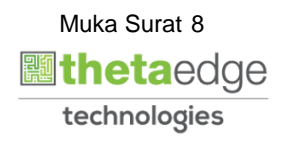

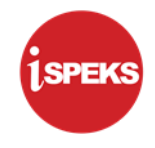

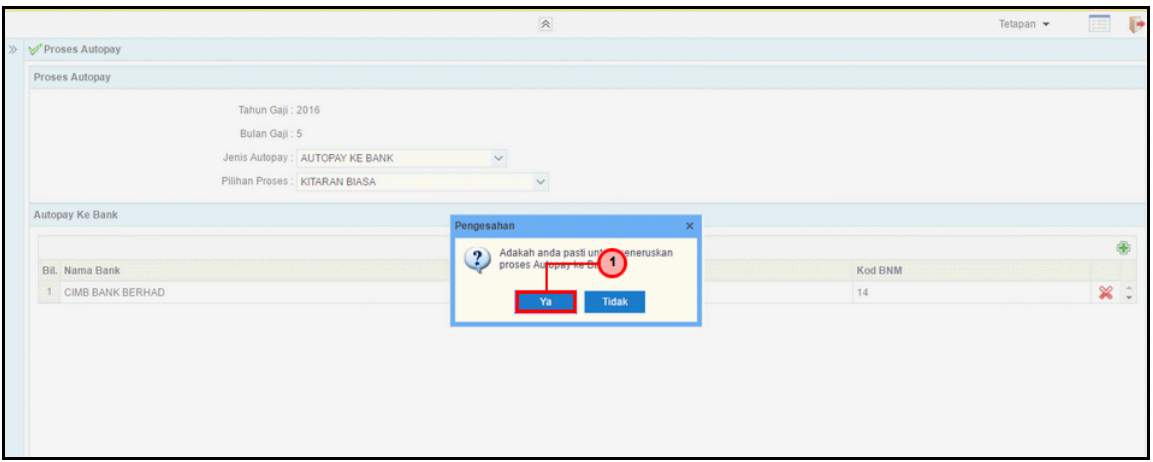

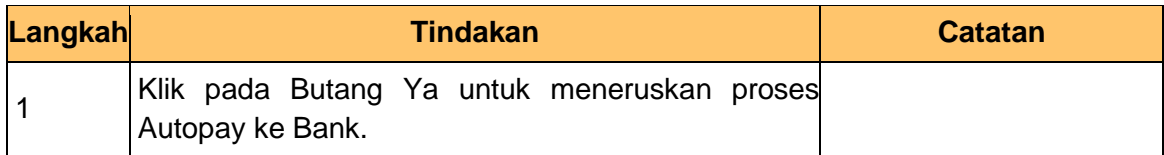

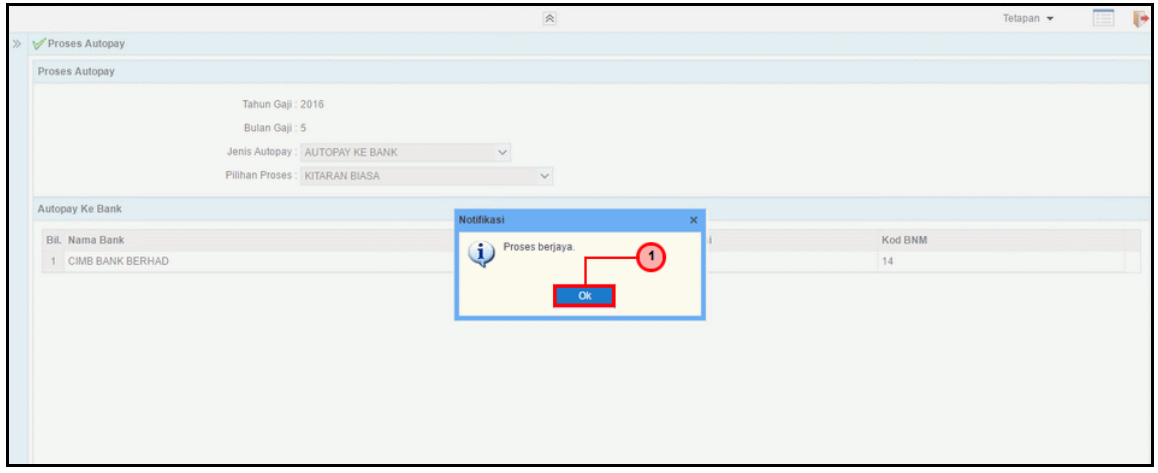

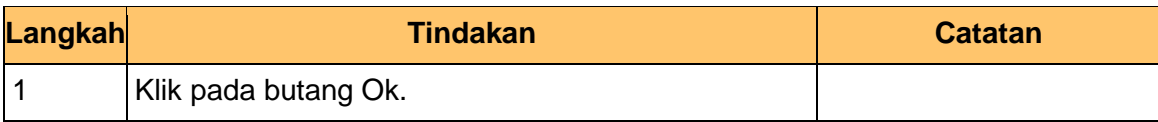

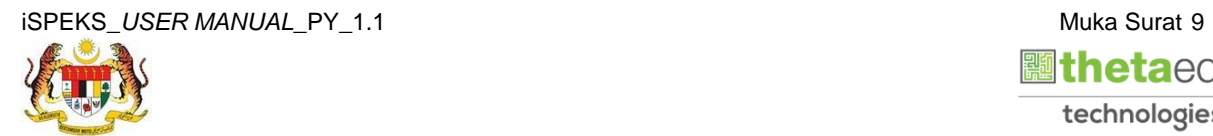

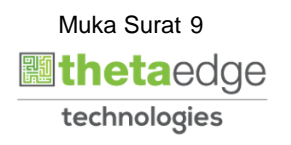

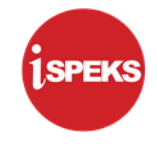

**12.** Skrin **Log Keluar** dipaparkan.

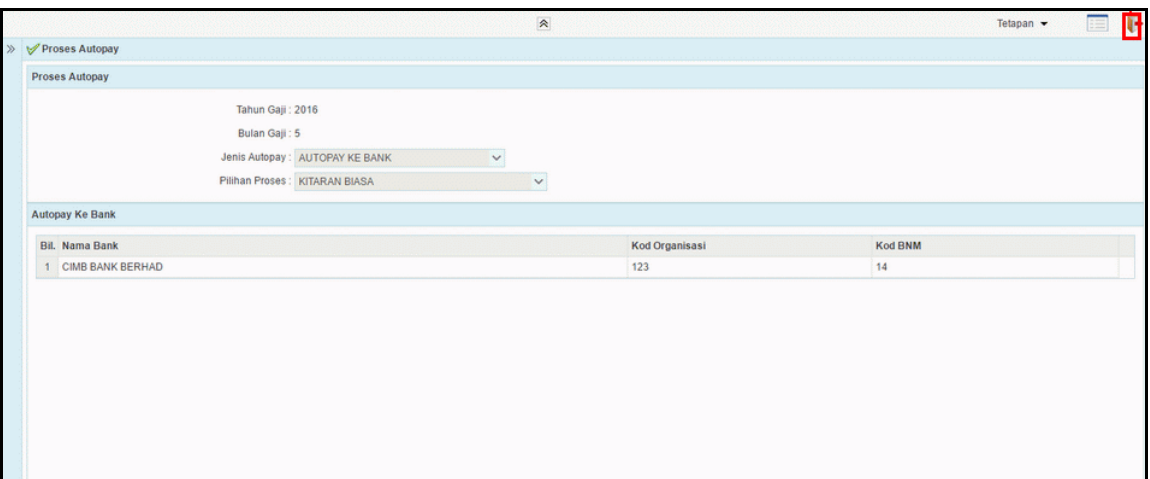

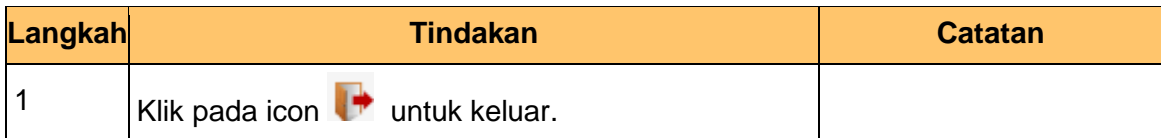

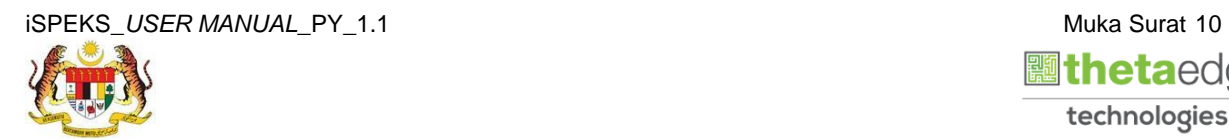

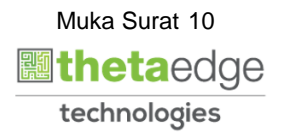

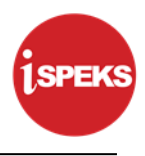

### <span id="page-14-0"></span>**2.2 Skrin Penyemak**

Pegawai Penyemak perlu menyemak maklumat yang telah disah simpan oleh Pegawai Penyedia untuk disemak dan akan dihantar kepada Pegawai Pelulus

**1.** Skrin **Log Masuk Aplikasi iSPEKS** dipaparkan.

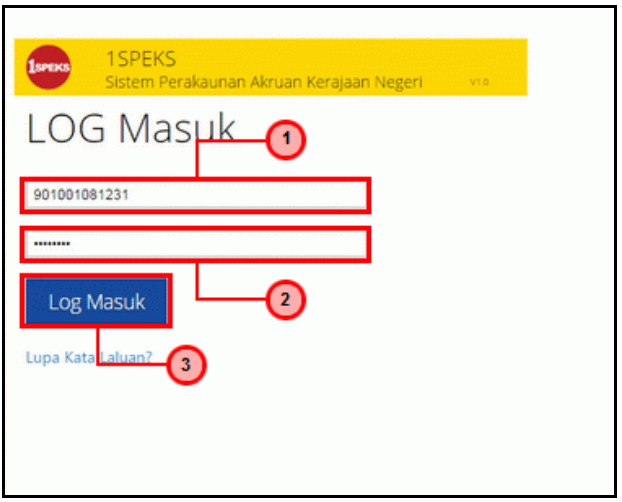

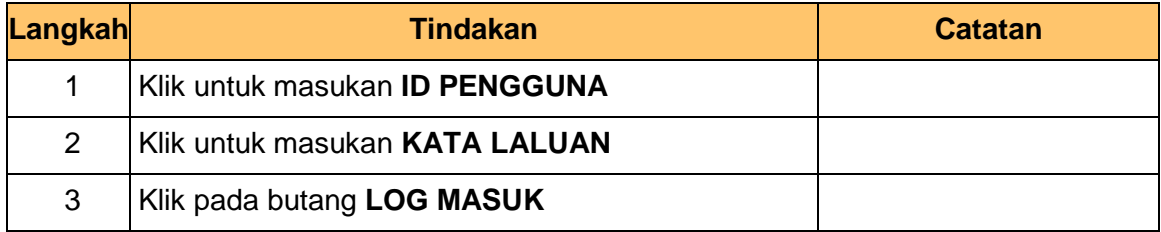

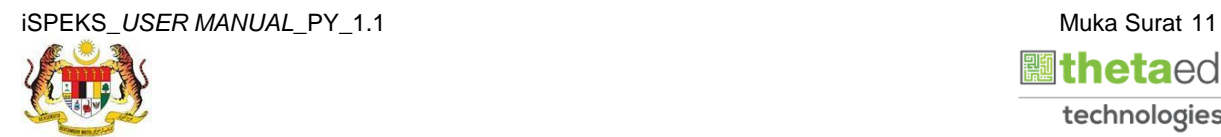

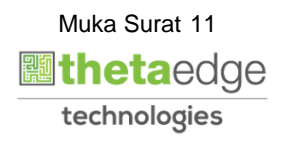

**2.** Skrin **Menu Sisi iSPEKS** dipaparkan.

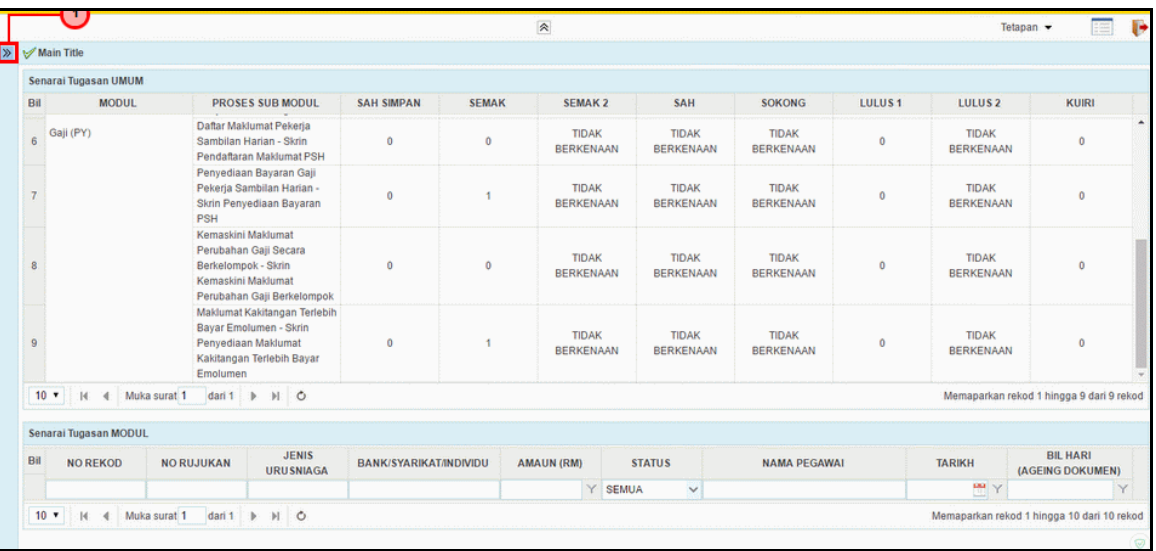

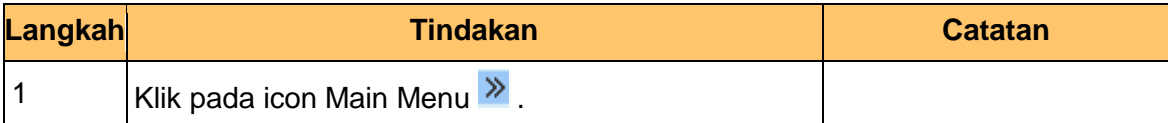

**3.** Skrin **Gaji iSPEKS** dipaparkan.

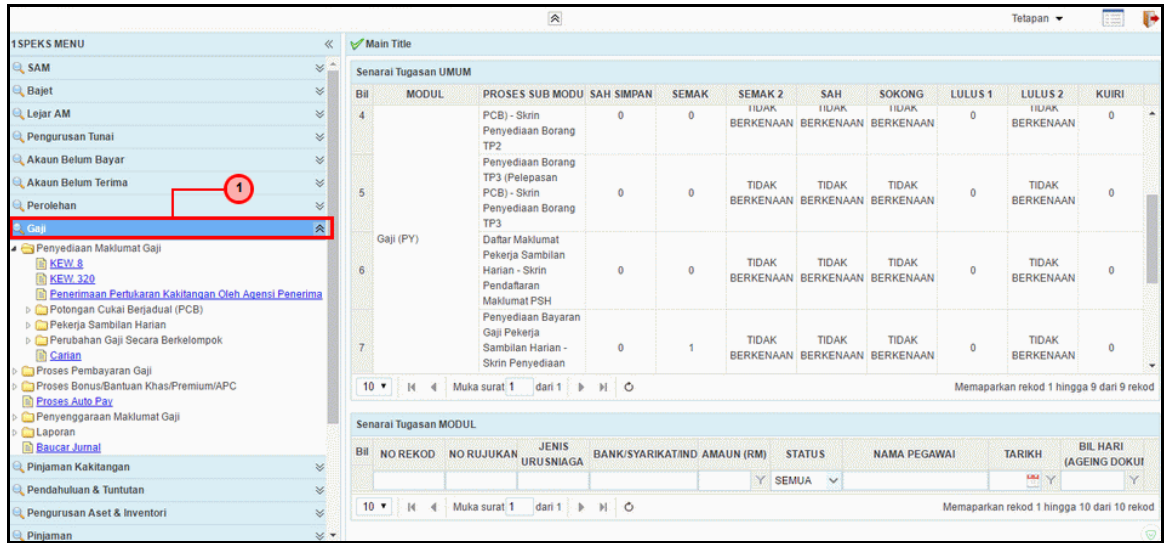

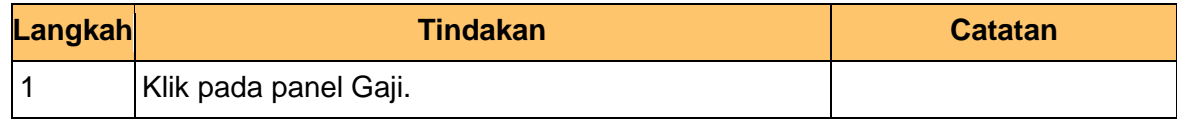

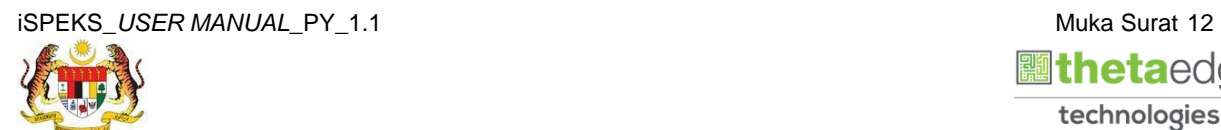

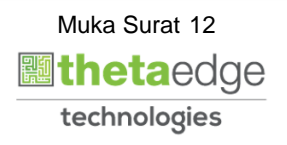

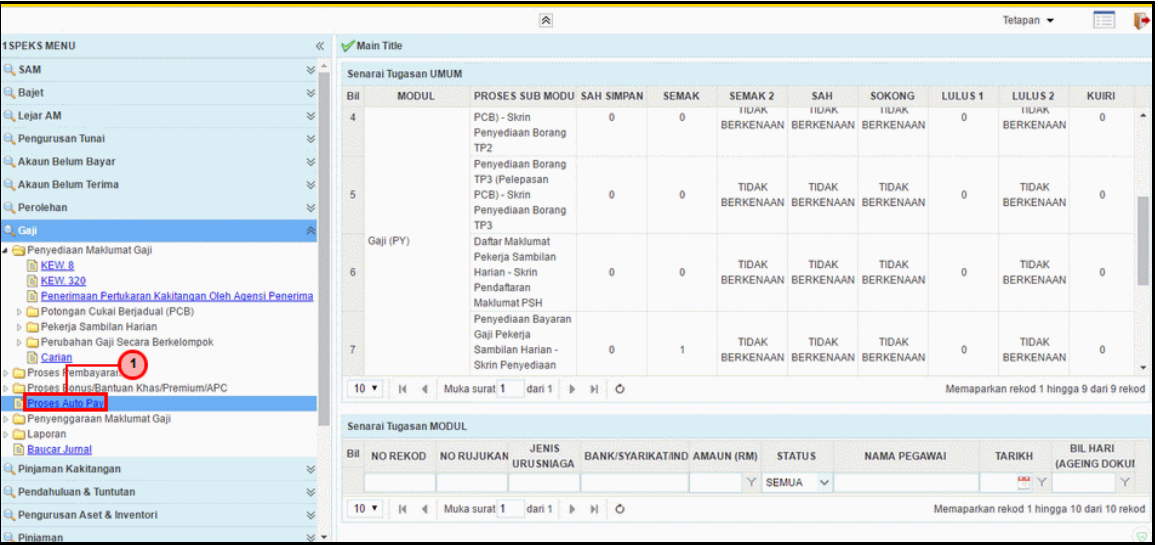

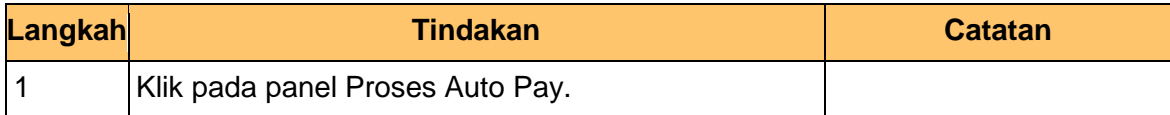

## **2.2.1 Skrin Semakan Proses Fail** *Autopay* **ke Bank**

<span id="page-16-0"></span>**5.** Skrin **Proses** *Autopay* dipaparkan.

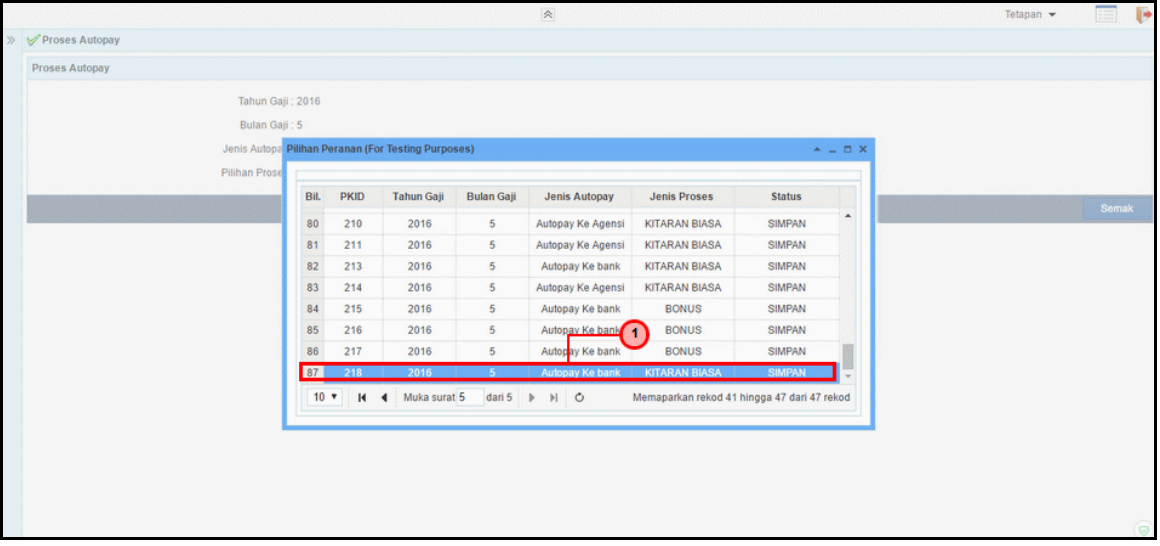

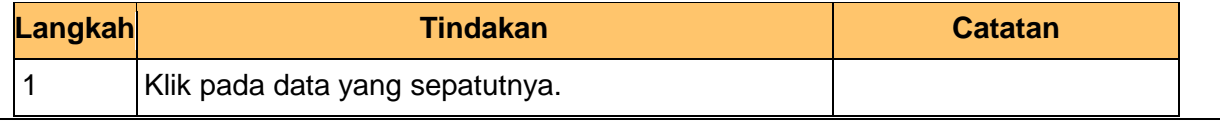

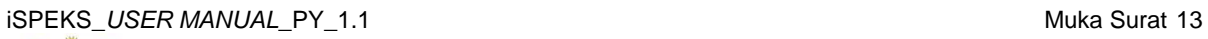

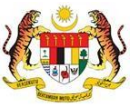

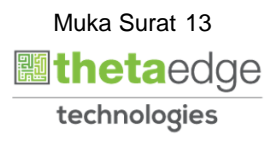

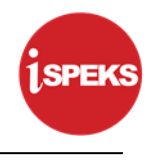

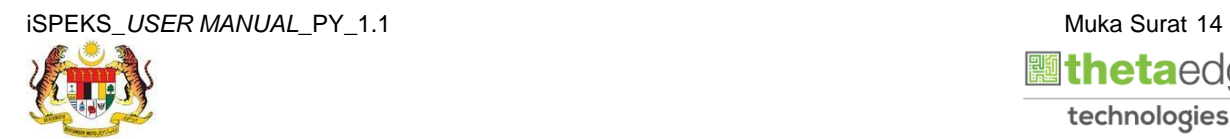

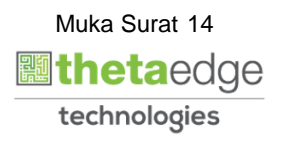

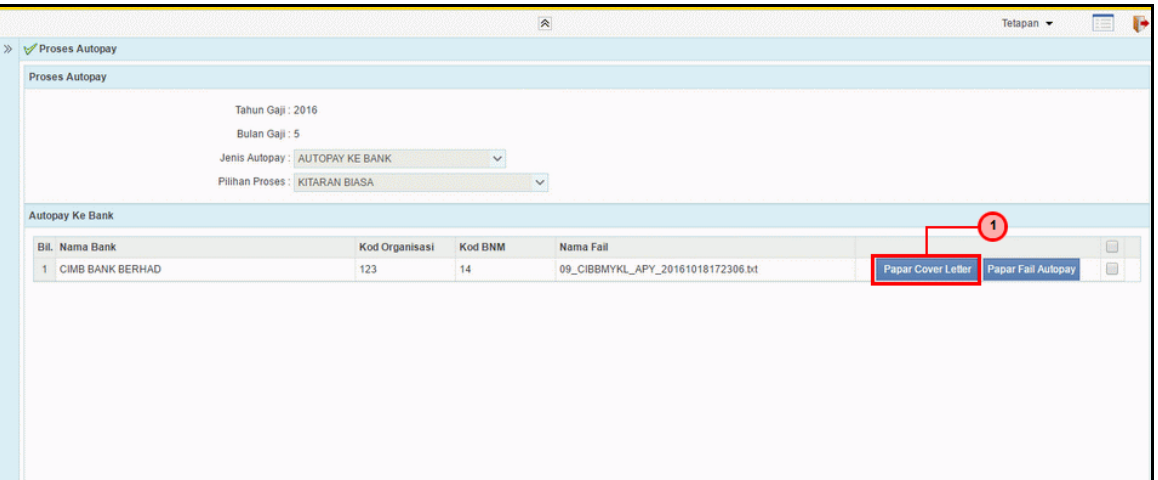

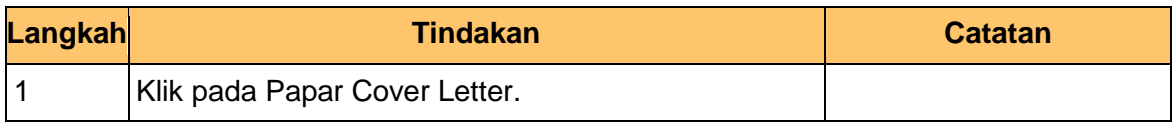

## **7.** Skrin **Proses** *Autopay* dipaparkan.

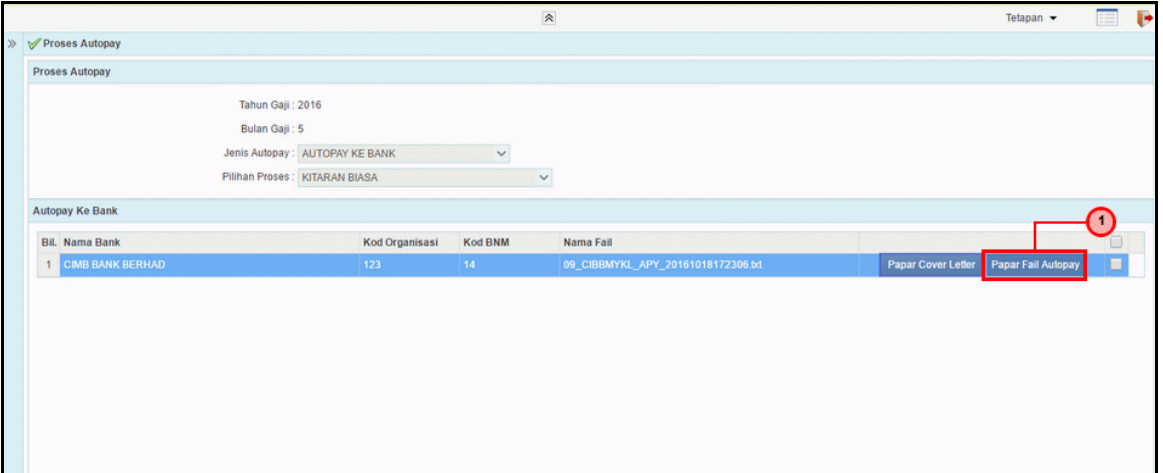

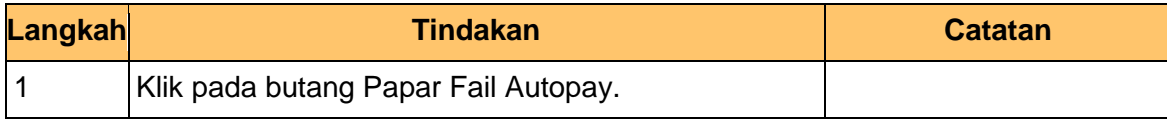

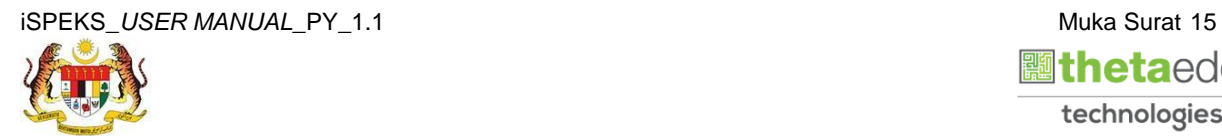

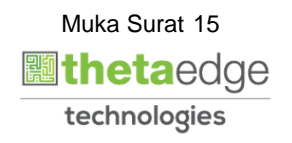

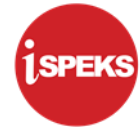

## **8.** Skrin **Laporan Proses** *Autopay* dipaparkan.

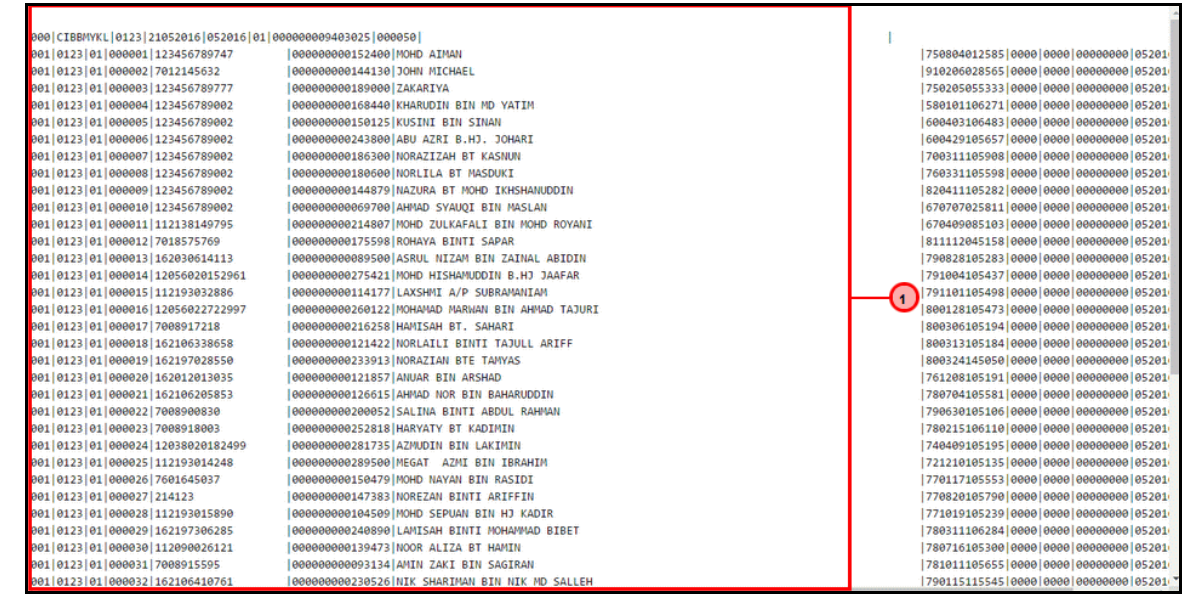

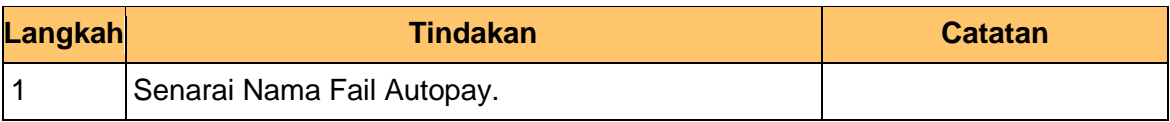

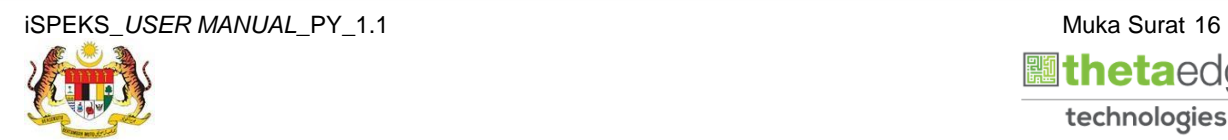

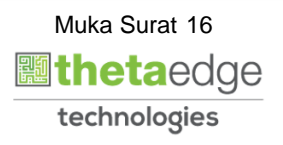

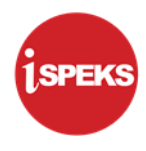

## **2.2.2 Skrin Semakan Proses Fail** *Autopay* **ke Agensi**

## <span id="page-20-0"></span>**9.** Skrin **Proses** *Autopay* dipaparkan.

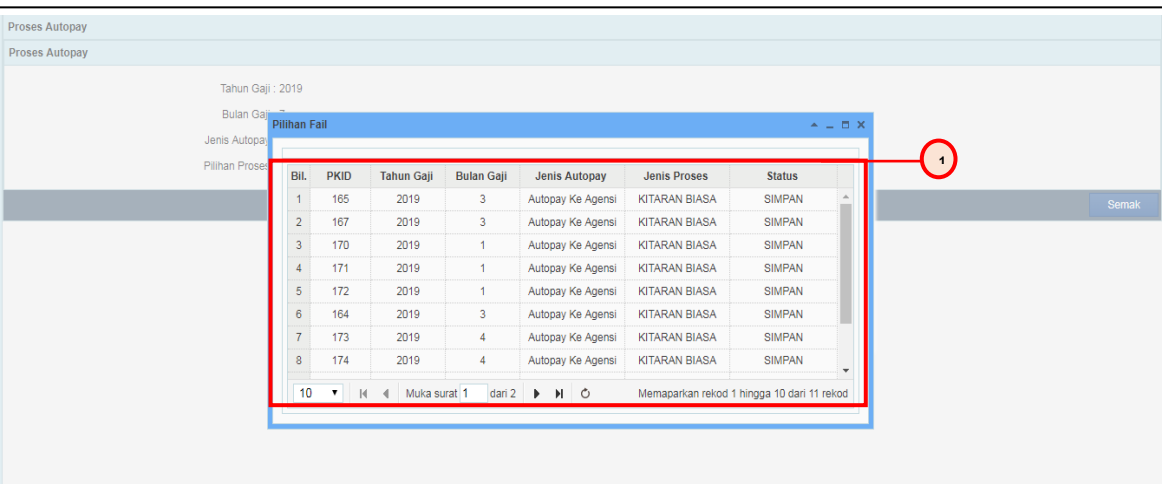

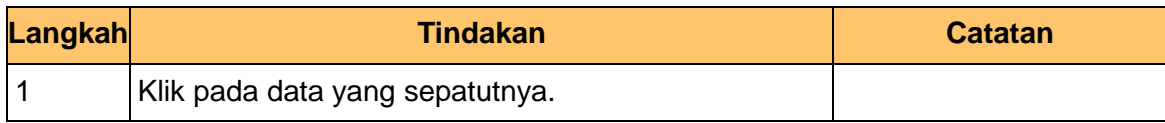

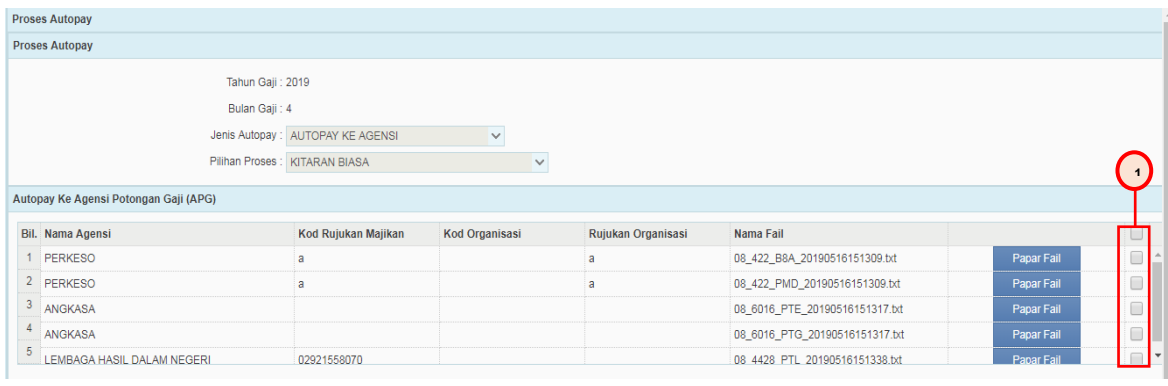

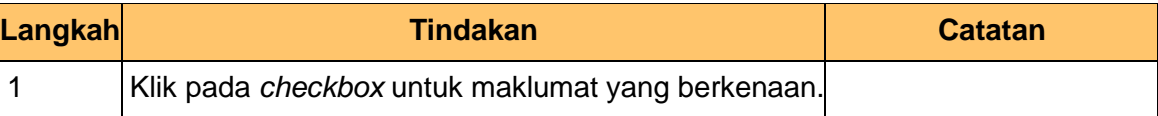

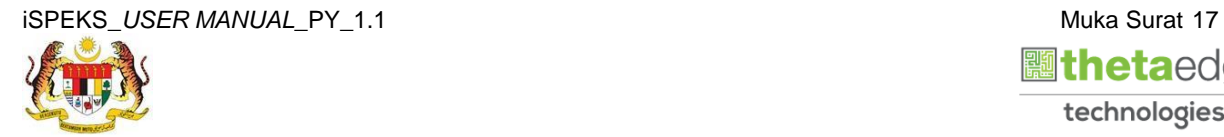

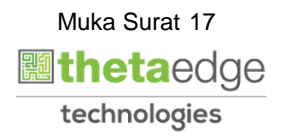

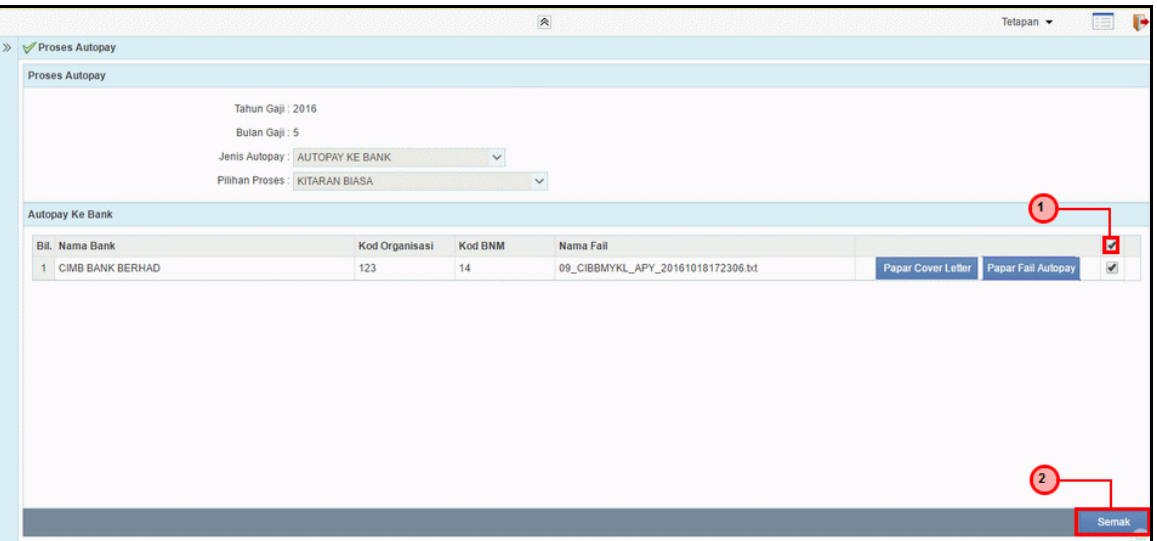

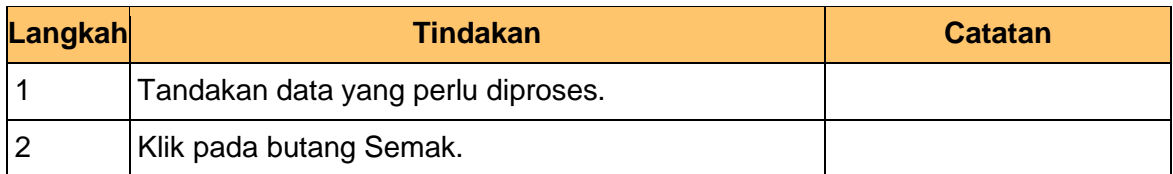

**12.** Skrin **Proses** *Autopay* dipaparkan.

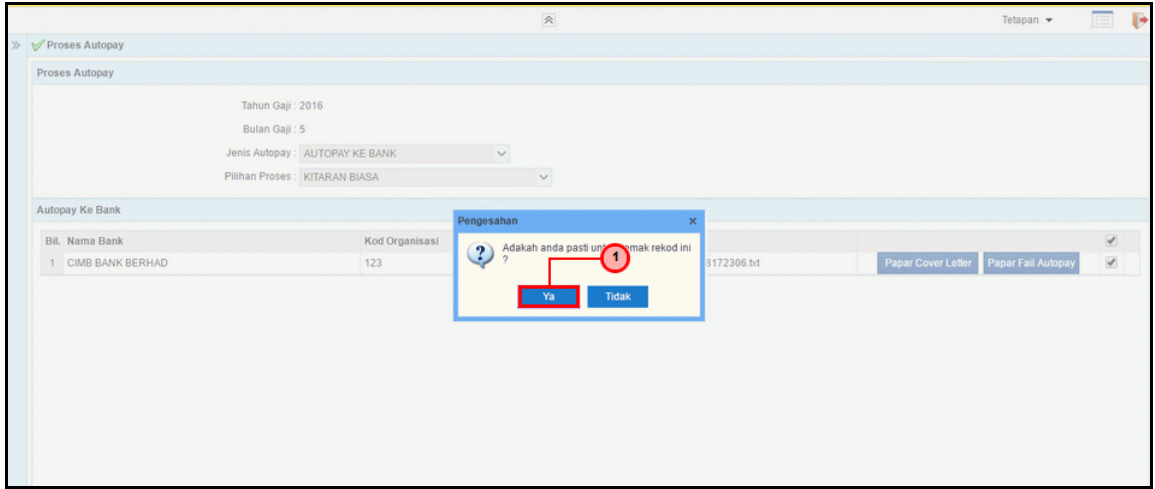

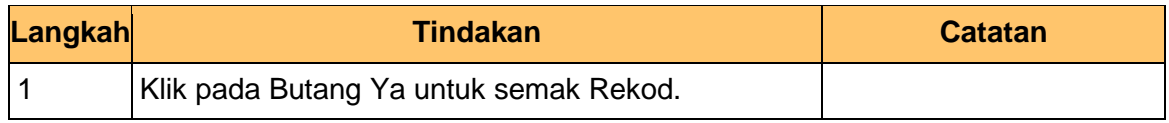

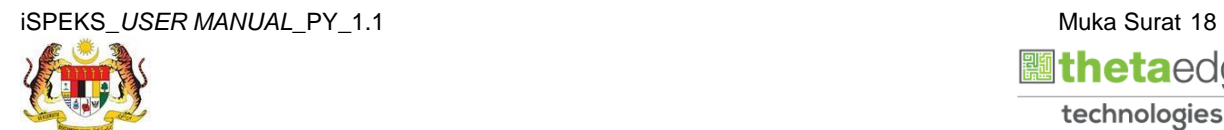

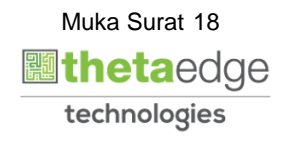

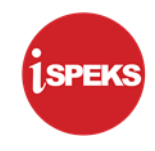

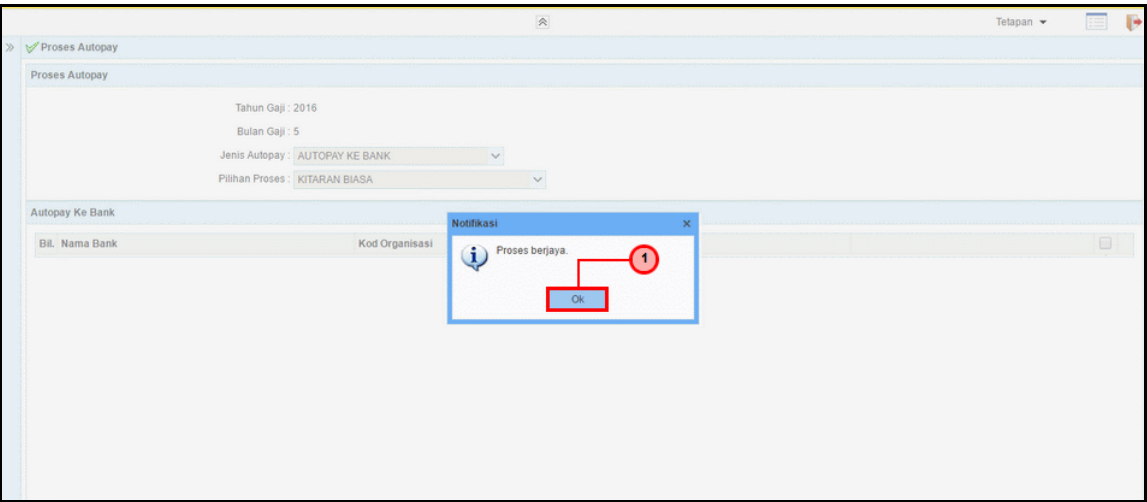

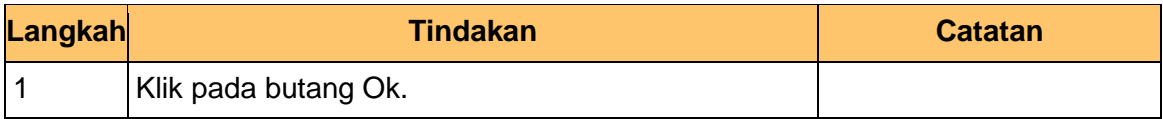

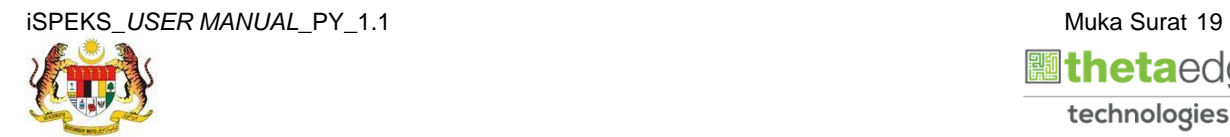

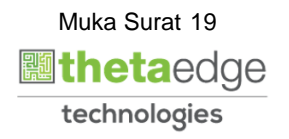

**LSPEKS** 

**14.** Skrin **Log Keluar** dipaparkan.

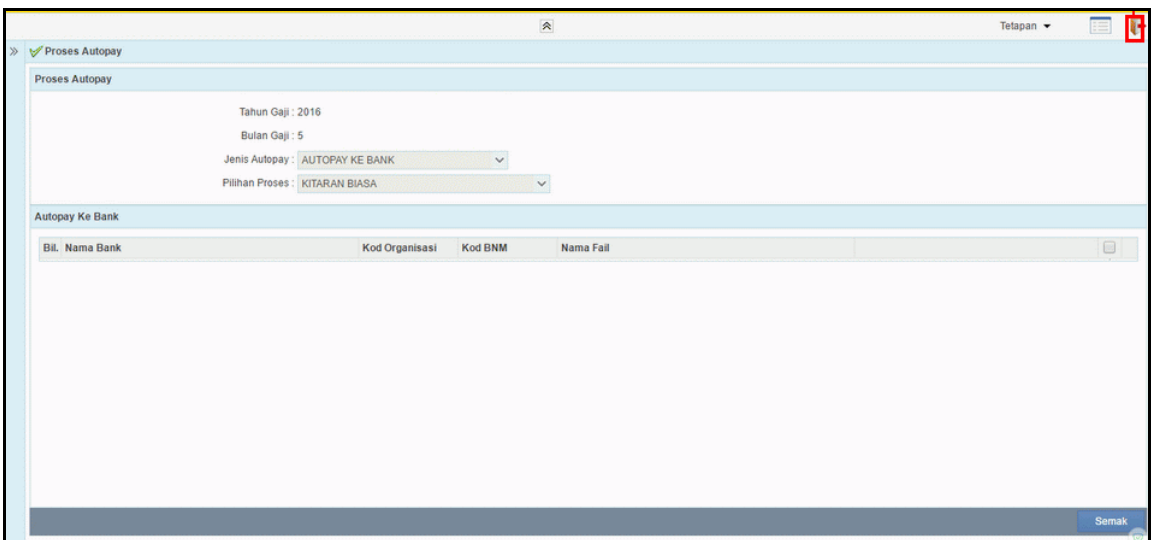

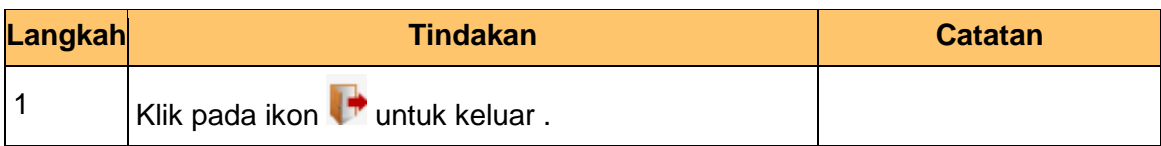

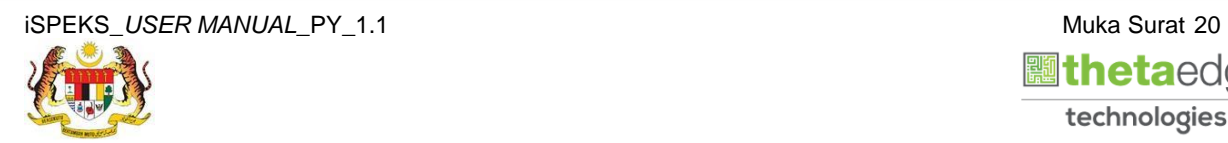

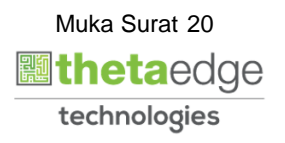

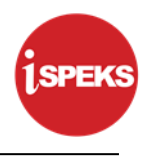

## <span id="page-24-0"></span>**2.3 Skrin Pelulus**

Pegawai Pelulus perlu meluluskan maklumat yang telah disemak oleh Pegawai Penyemak untuk disimpan ke dalam pangkalan data.

**1.** Skrin **Log Masuk Aplikasi iSPEKS** dipaparkan.

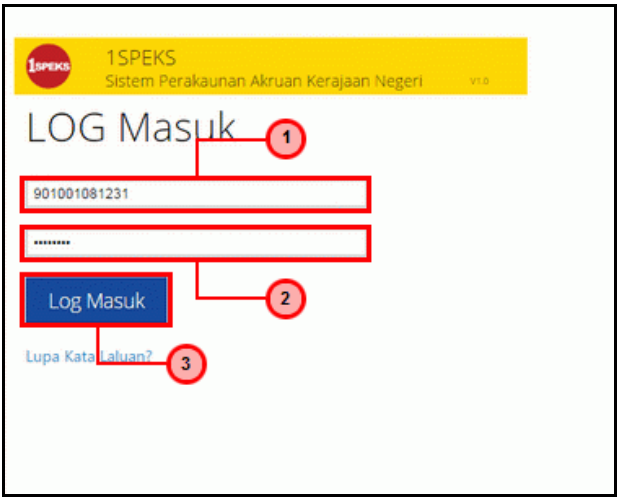

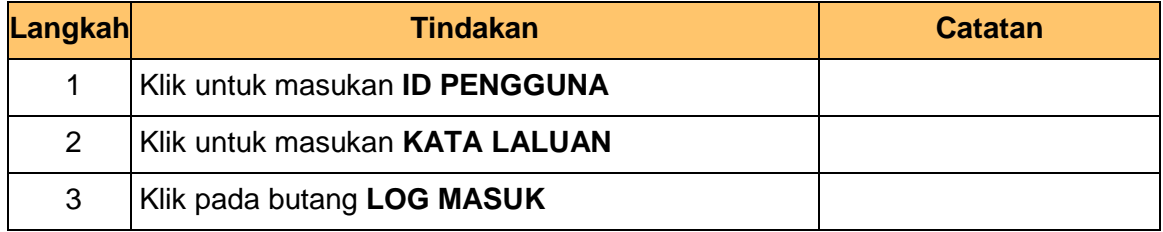

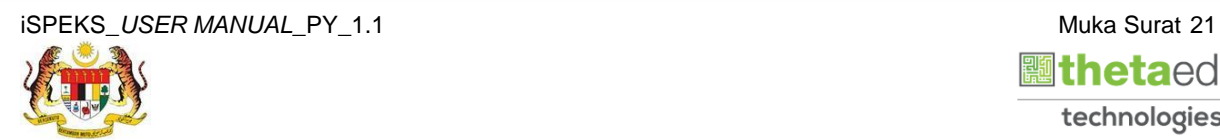

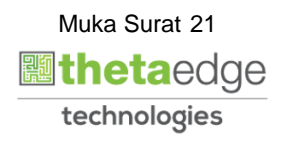

**2.** Skrin **Menu Sisi iSPEKS** dipaparkan.

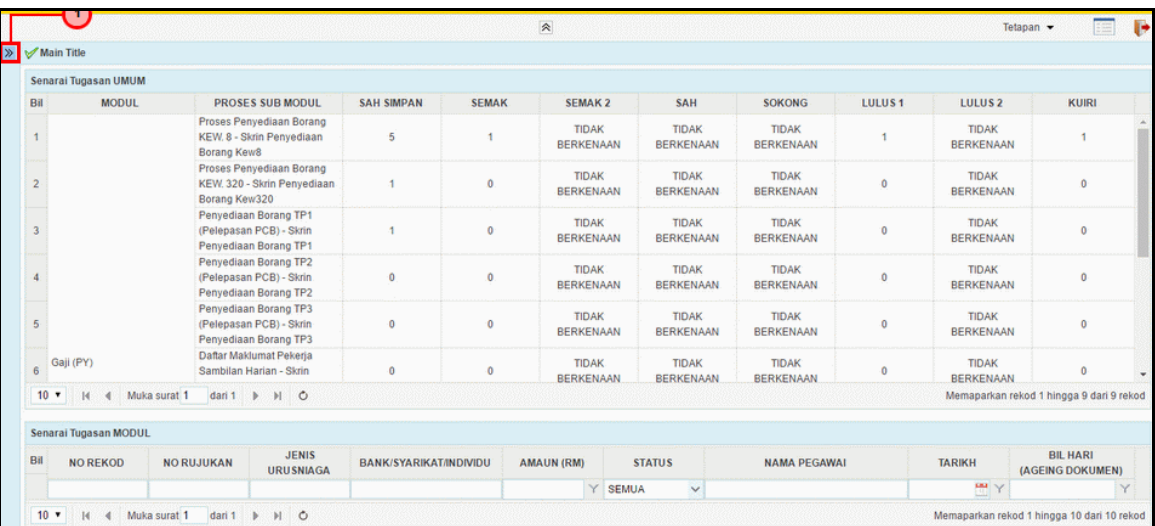

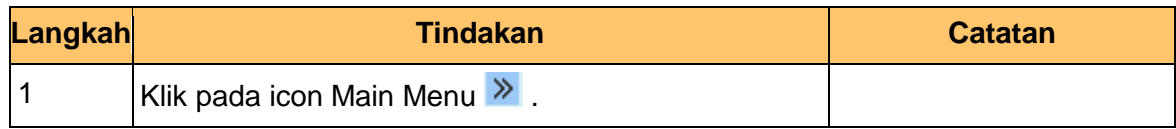

**3.** Skrin **Gaji SPEKS** dipaparkan.

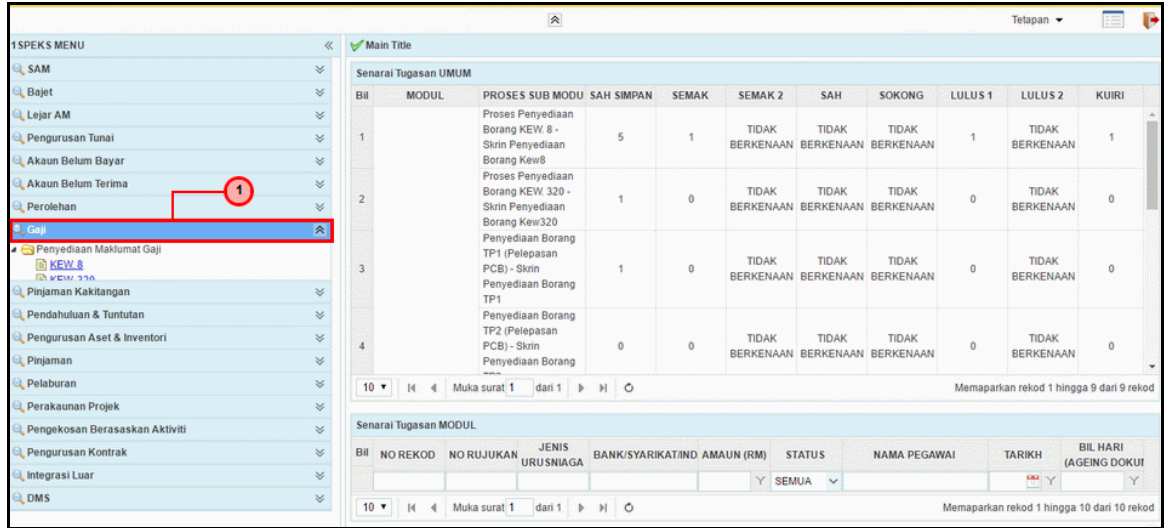

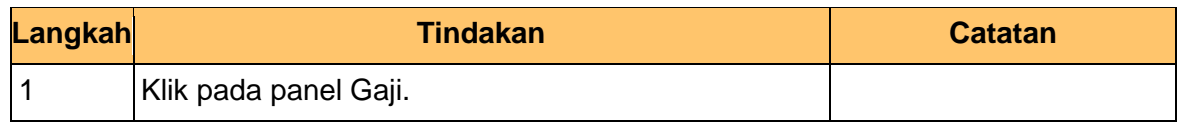

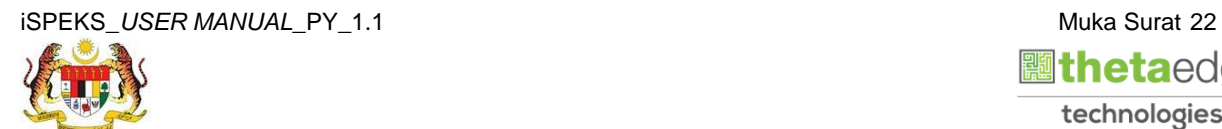

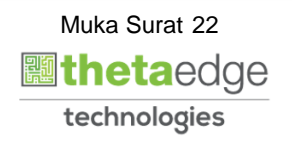

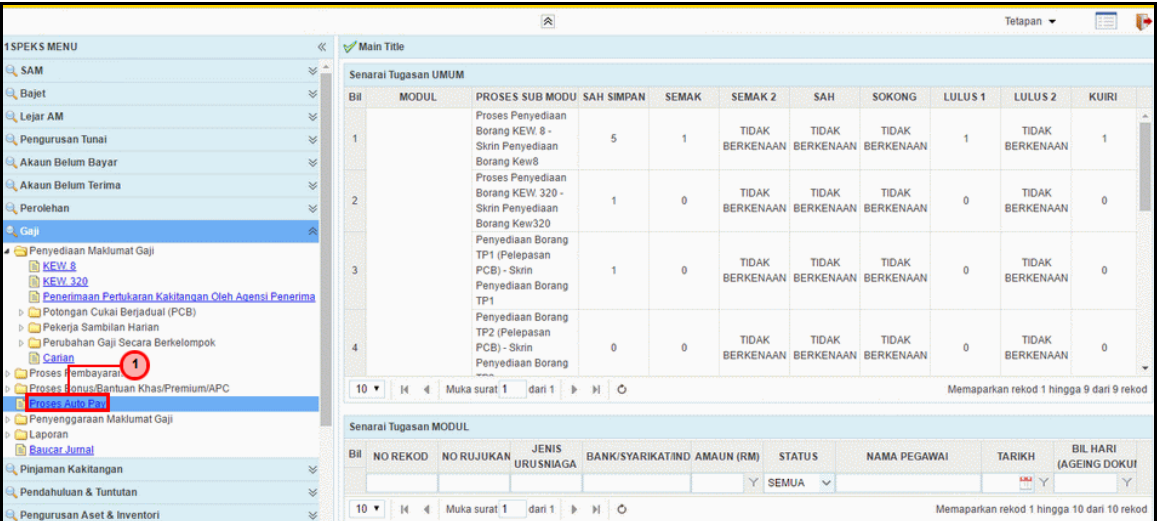

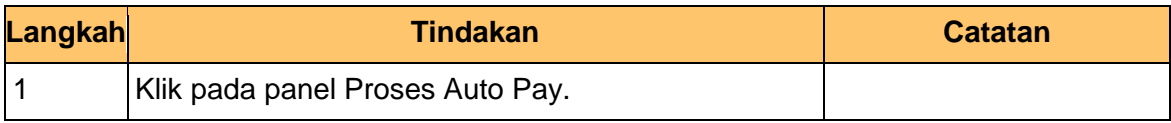

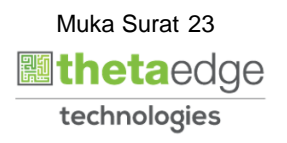

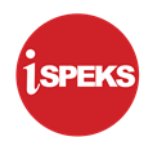

### **2.3.1 Skrin Kelulusan Proses Fail** *Autopay* **ke Bank**

## <span id="page-27-0"></span>**5.** Skrin **Proses** *Autopay* dipaparkan.

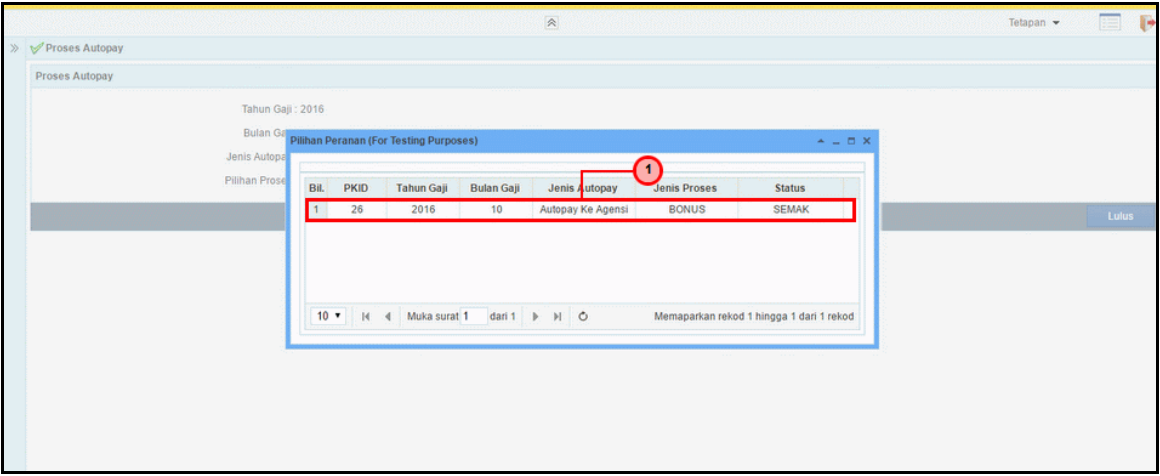

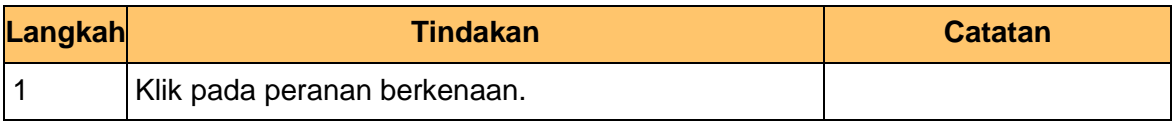

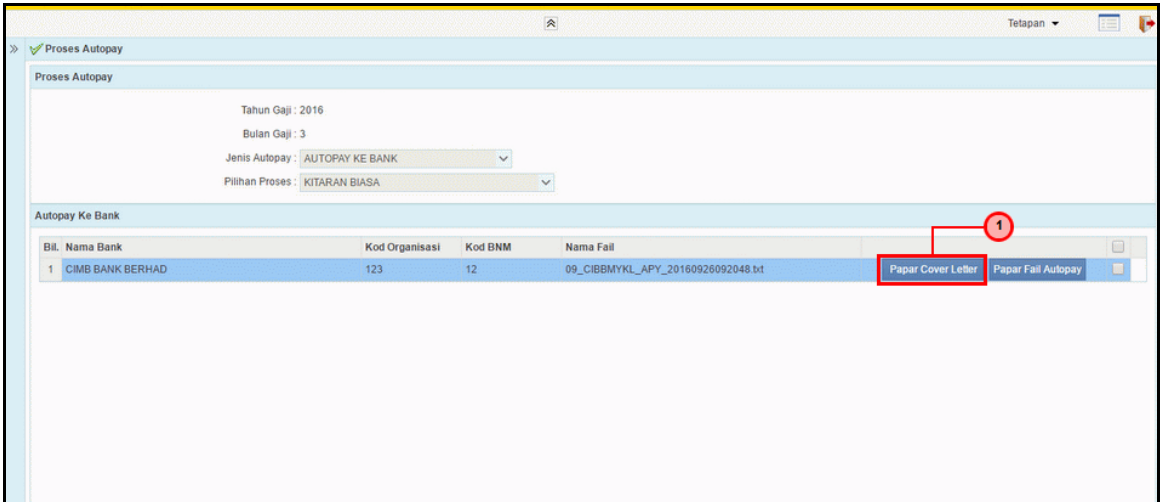

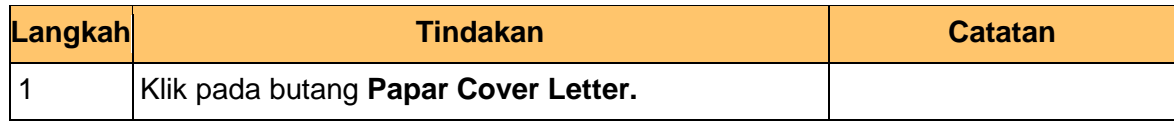

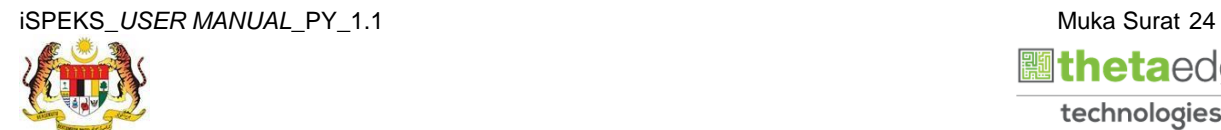

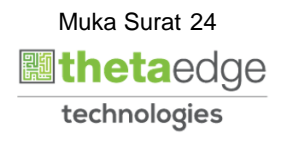

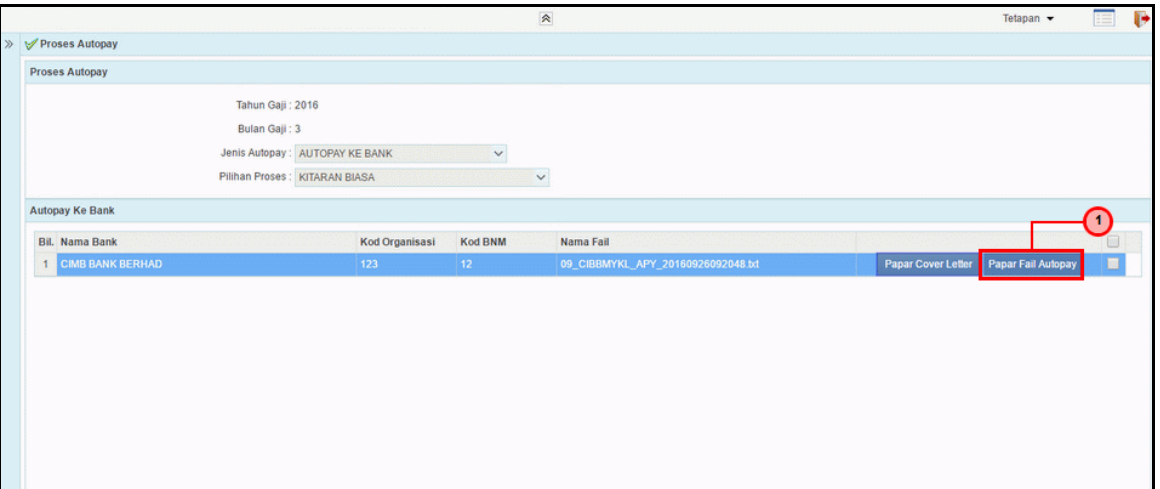

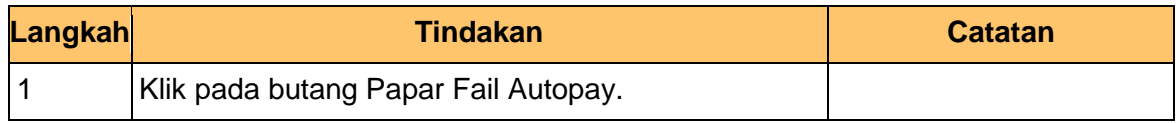

#### **2.3.2 Skrin Kelulusan proses Fail** *Autopay* **ke Bank Agensi**

<span id="page-28-0"></span>**8.** Skrin **Proses** *Autopay* dipaparkan.

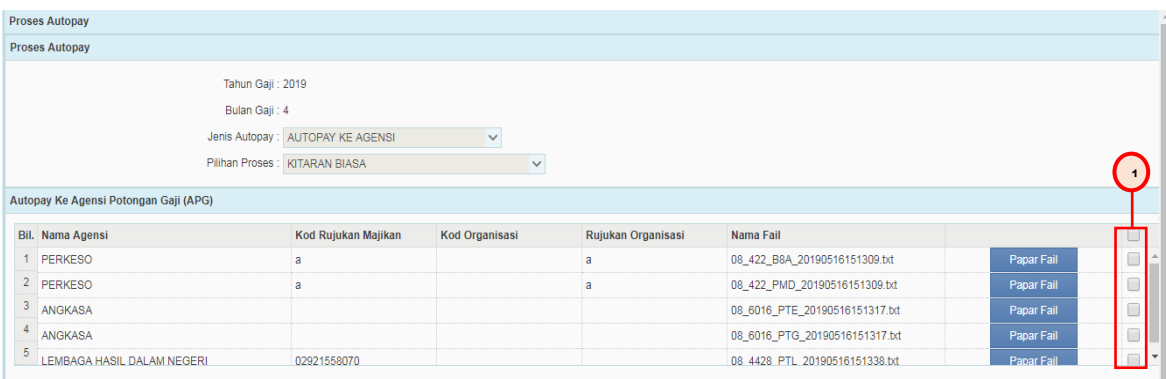

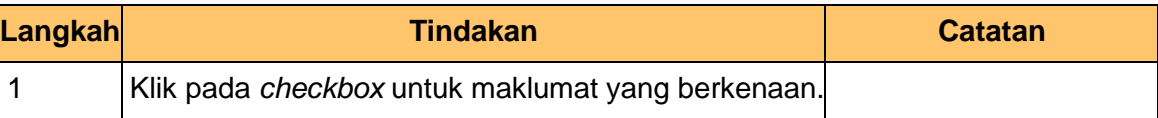

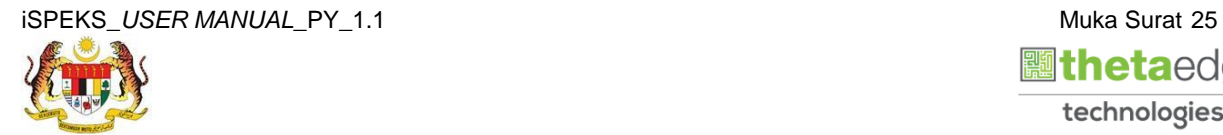

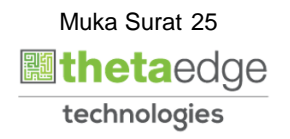

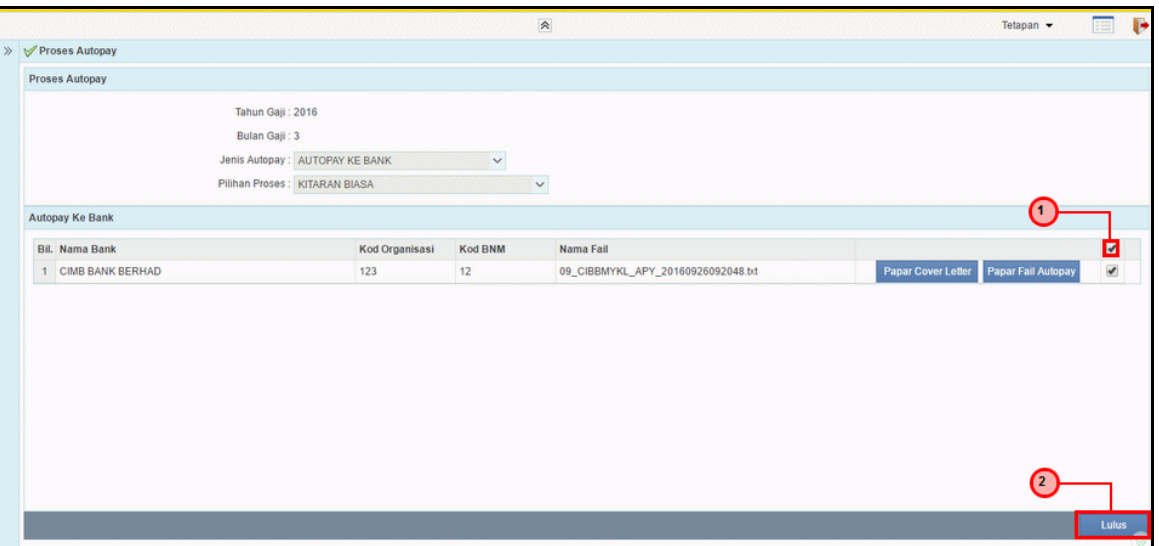

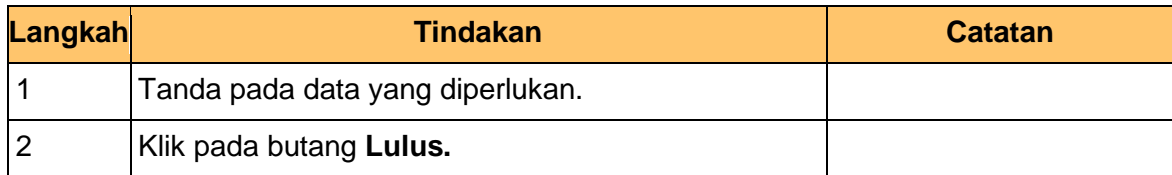

## **10.** Skrin **Proses** *Autopay* dipaparkan.

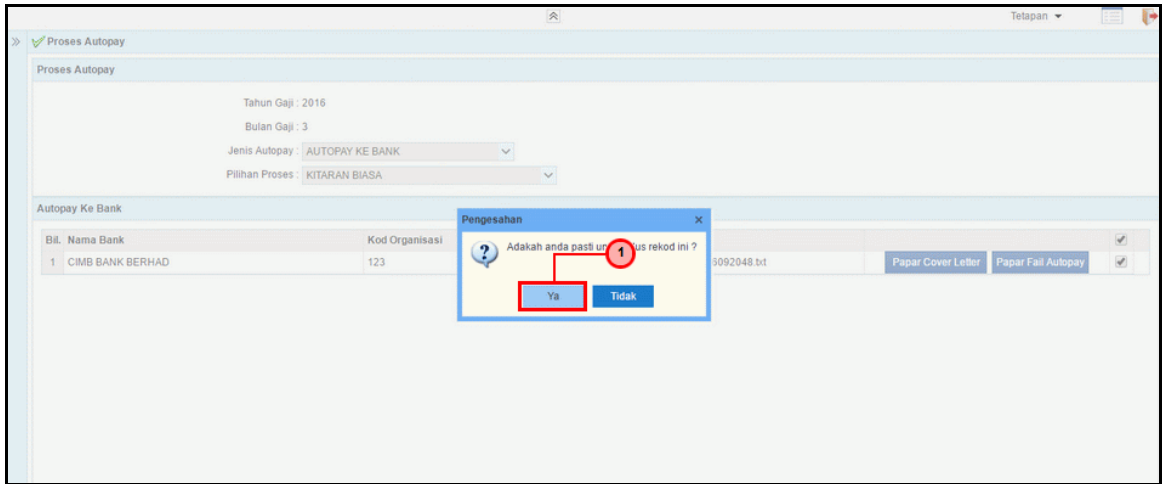

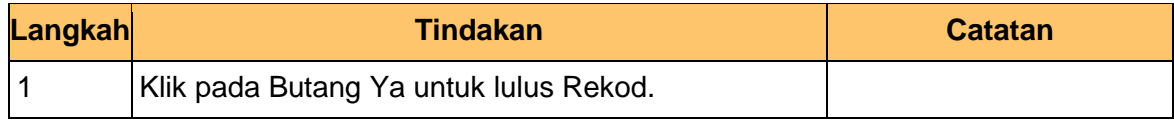

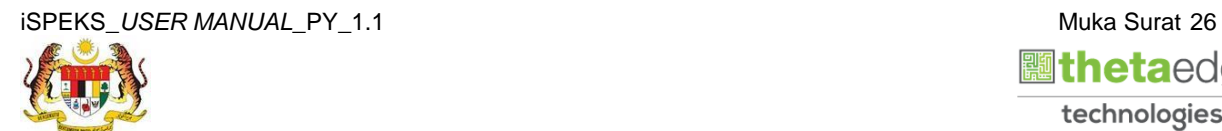

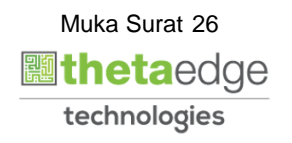

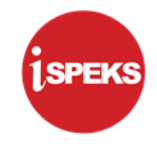

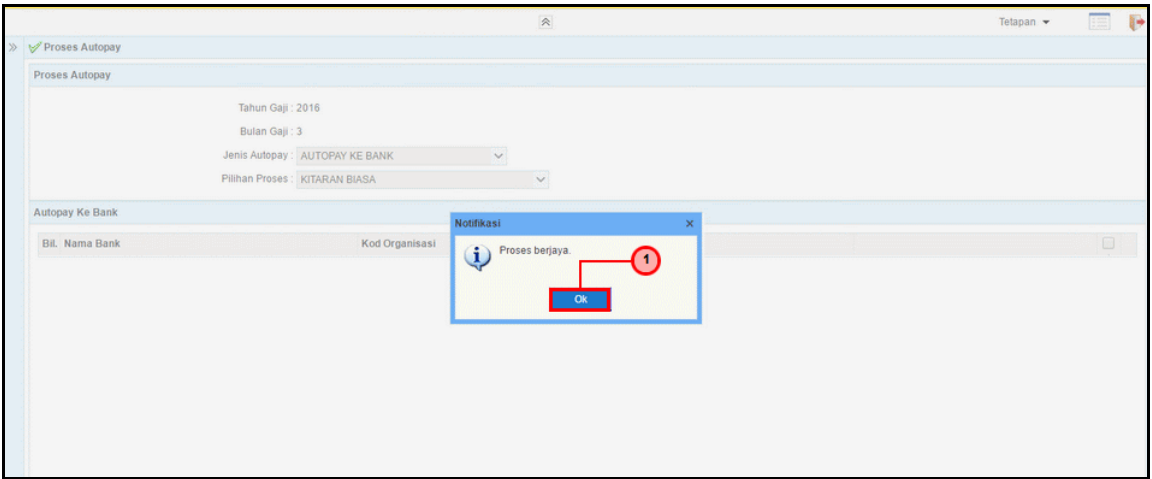

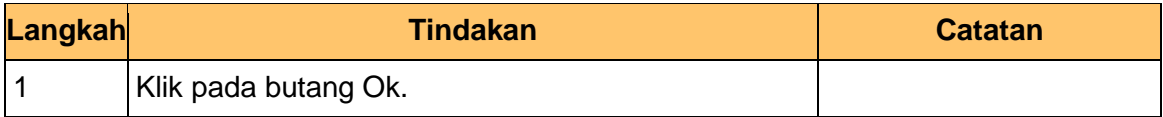

## **12.** Skrin **Log Keluar** dipaparkan.

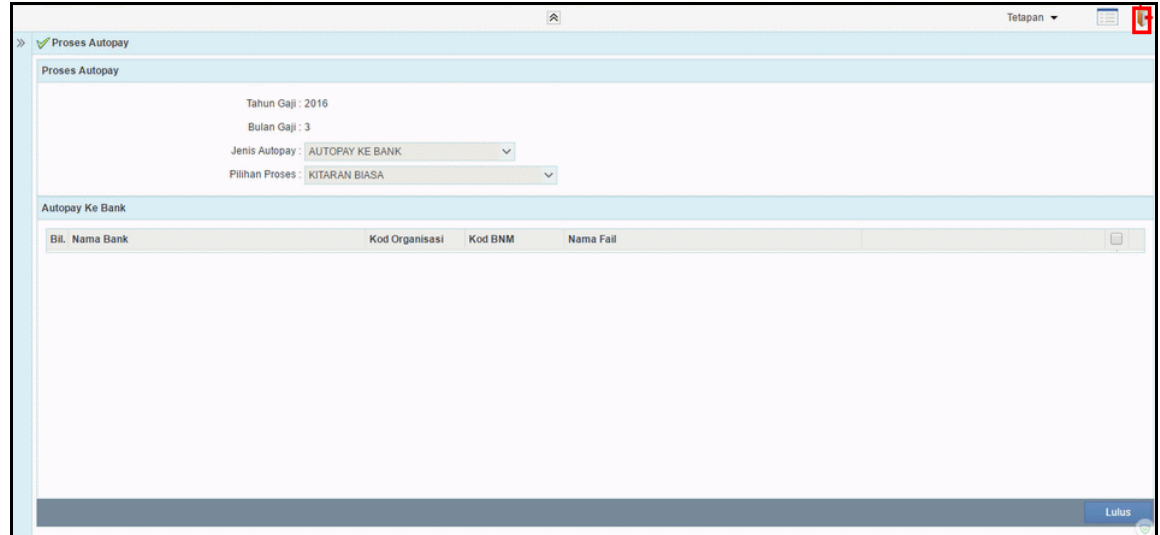

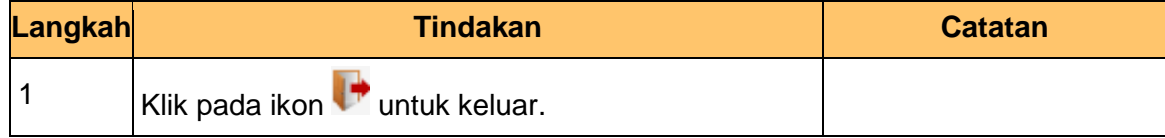

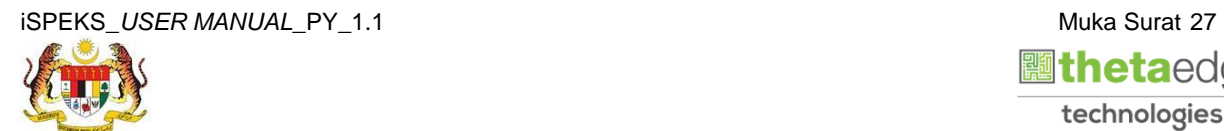

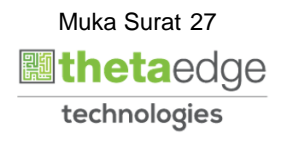